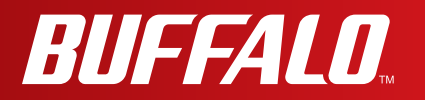

## **User Manual**

**Wireless AC1300 / N450 Gigabit Dual Band Media Bridge WLI-H4-D1300**

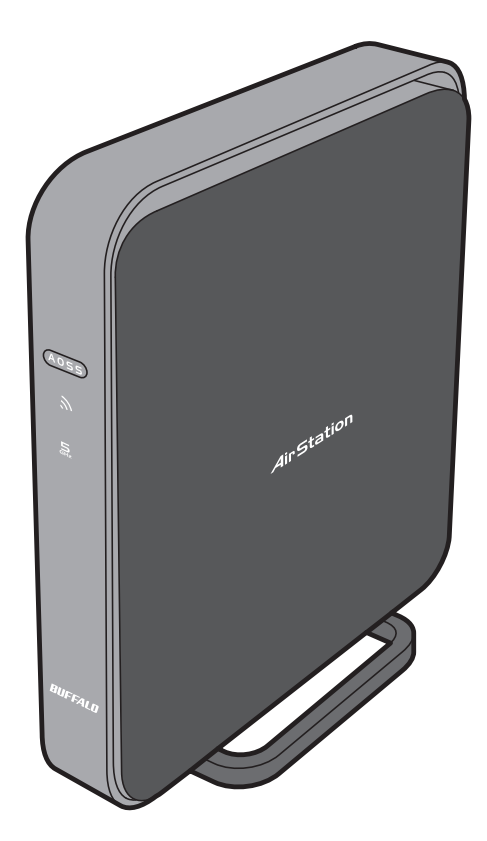

*www.buffalotech.com*

|||||||||||||||||||||||||||||||||||<br>|35012590-01

## **Contents**

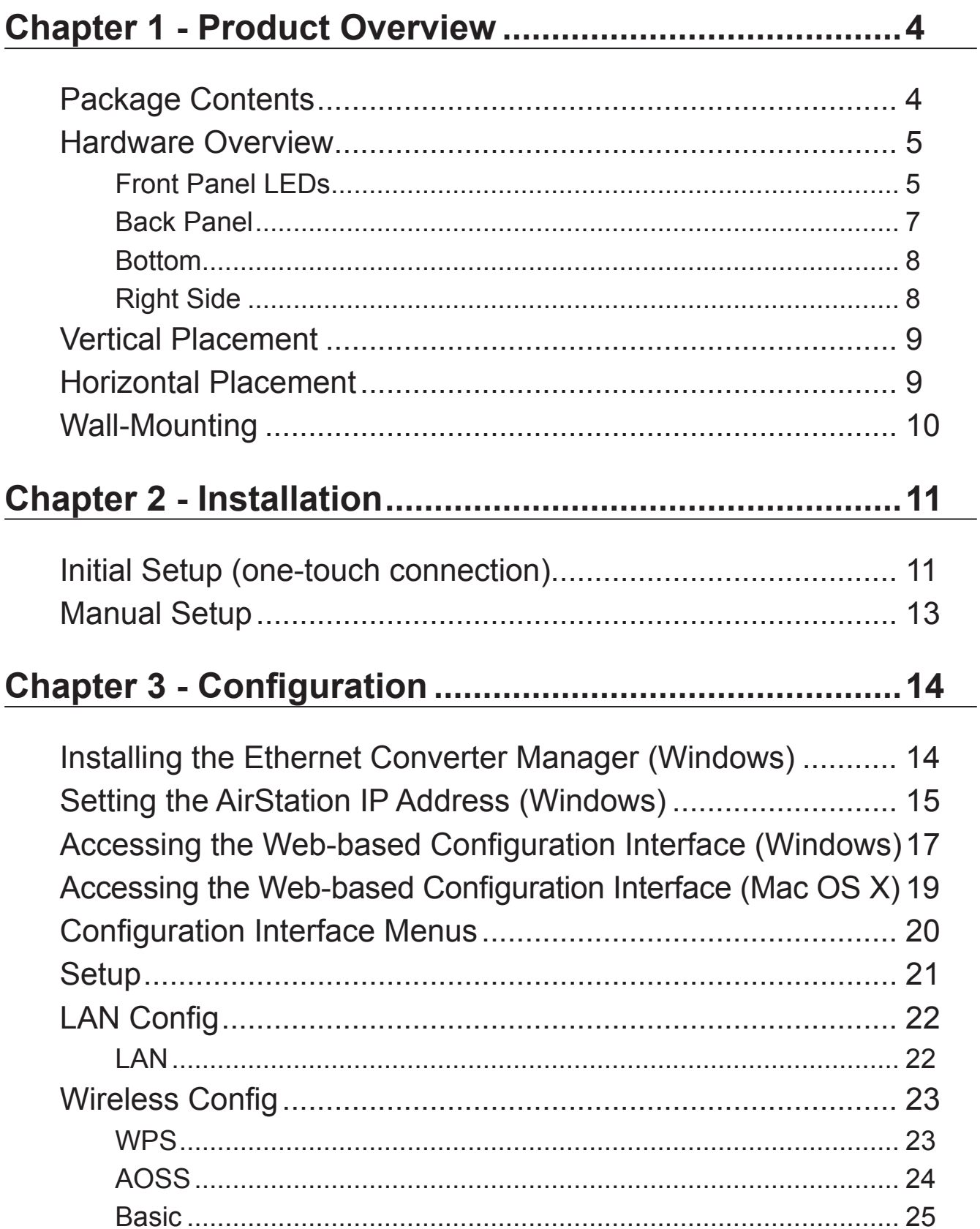

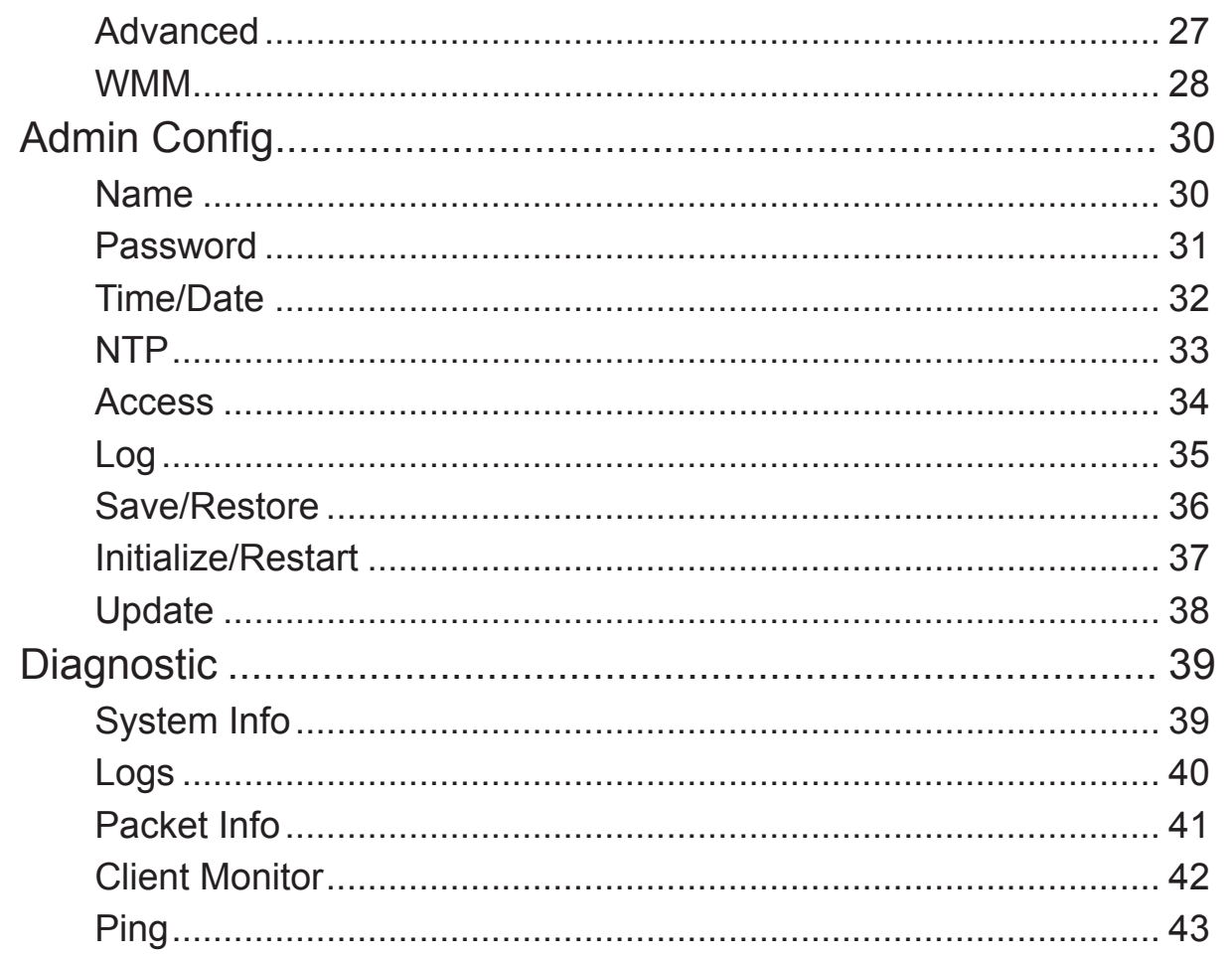

## 

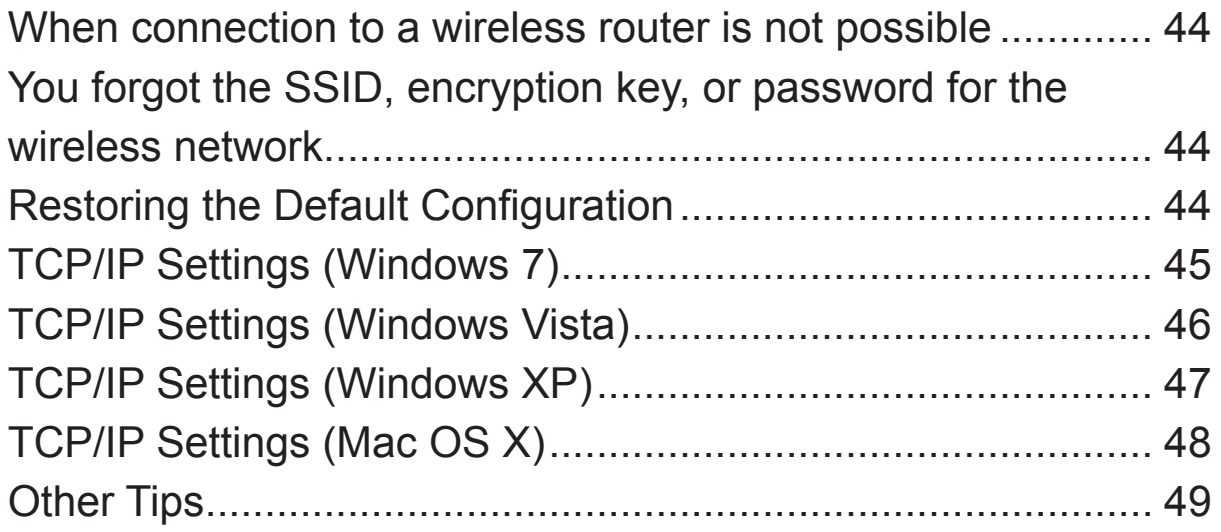

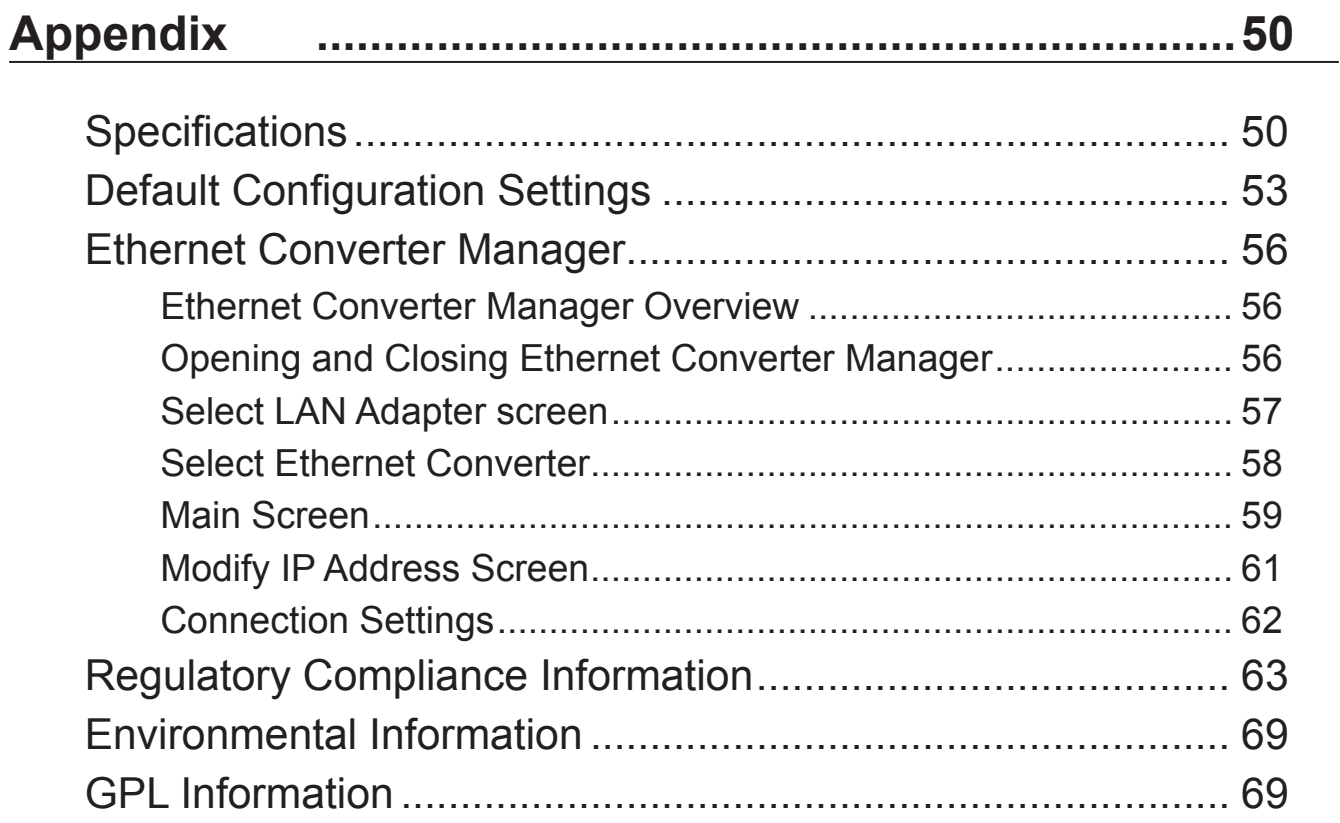

## <span id="page-4-0"></span>**Chapter 1 - Product Overview**

## **Package Contents**

The following items are included in your AirStation package. If any of the items are missing, please contact your vender.

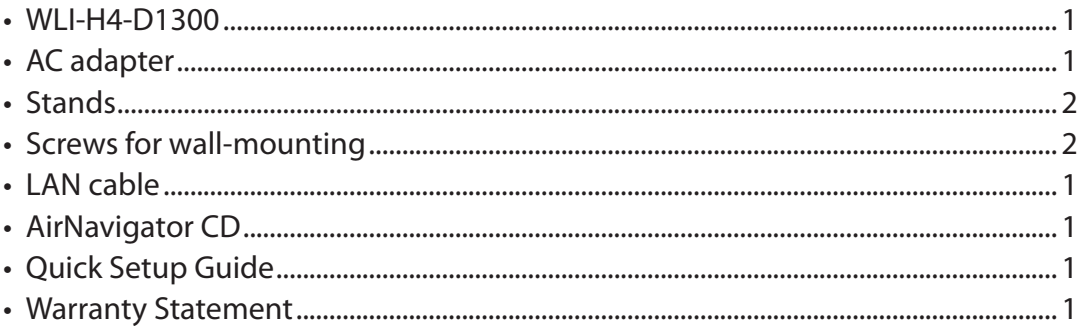

## **Hardware Overview**

### **Front Panel LEDs**

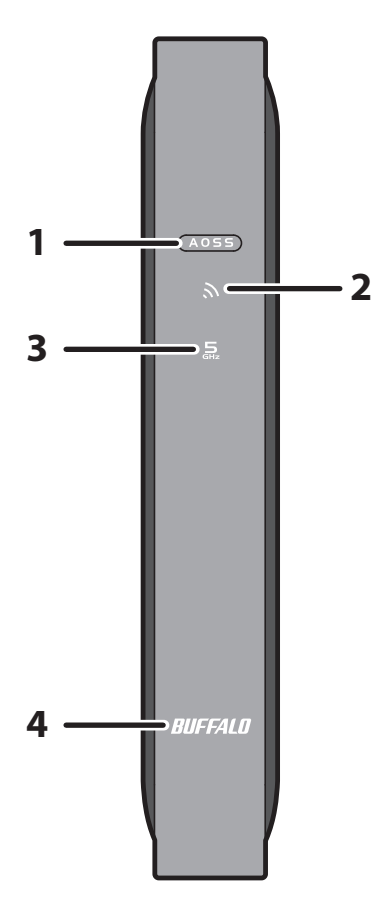

**1 AOSS / WPS button** To initiate AOSS/WPS, hold down this button until the Wireless LED flashes (about 1 second). Then, push the AOSS or WPS button on your wireless access point to complete the connection. Both devices must be powered on for this to work.

#### **2 Wireless LED (Blue or Amber)**

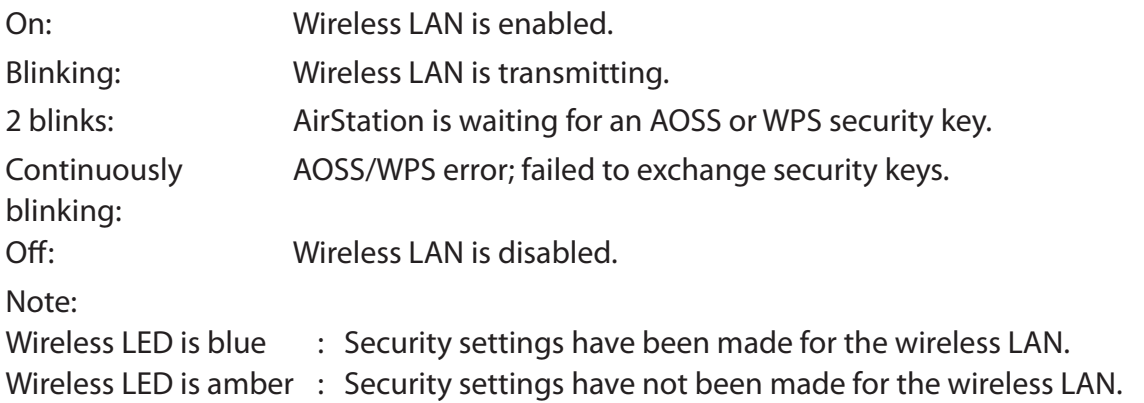

#### **3 5 GHz Fixed mode LED (Blue)**

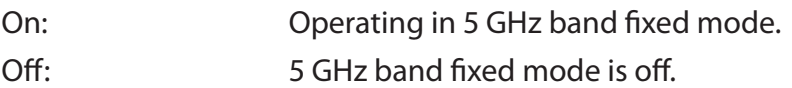

#### **4 Buffalo LED (White or Red)**

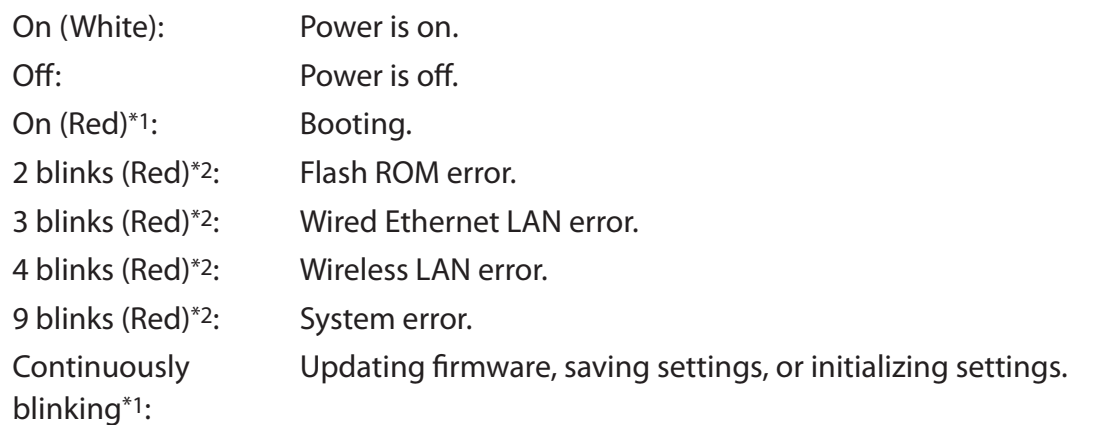

\*1 Never unplug the AC adapter while the Buffalo LED is blinking continuously.

\*2 Turn off AirStation first, wait for a few seconds, then turn it back on.

### **Back Panel**

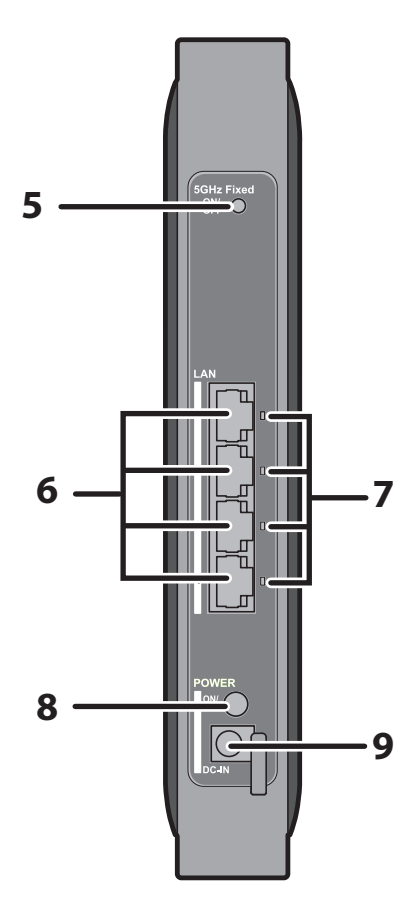

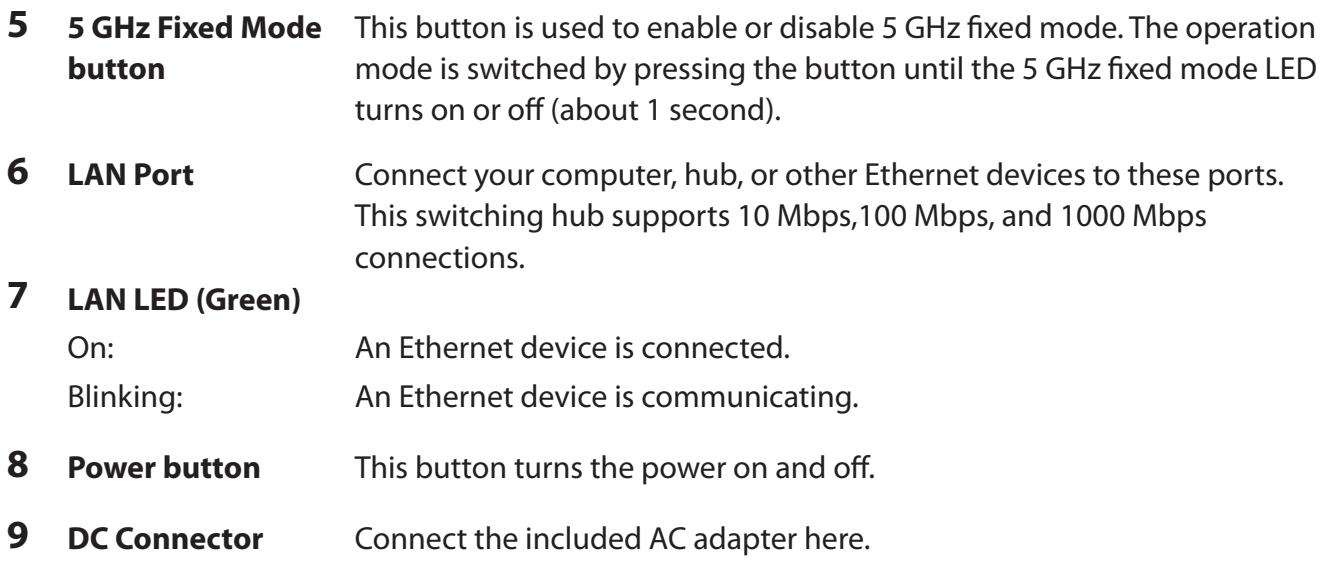

### **Bottom**

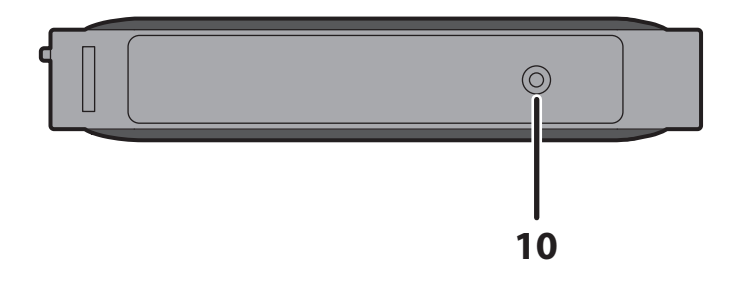

**10 Reset button** To reset all settings, hold down this button until the Buffalo LED turns red (about 3 seconds). The power must be on for this to work.

### **Right Side**

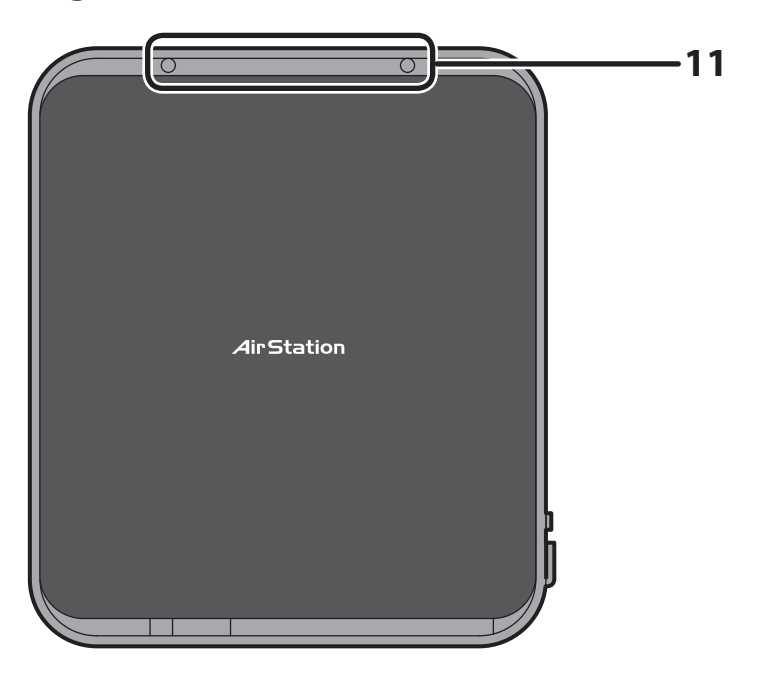

**11 Mounting holes** Mounting holes are provided for mounting the AirStation to a wall. Use the supplied screws in the holes to mount to a wall.

## **Vertical Placement**

Attach the stand as shown in the figure below.

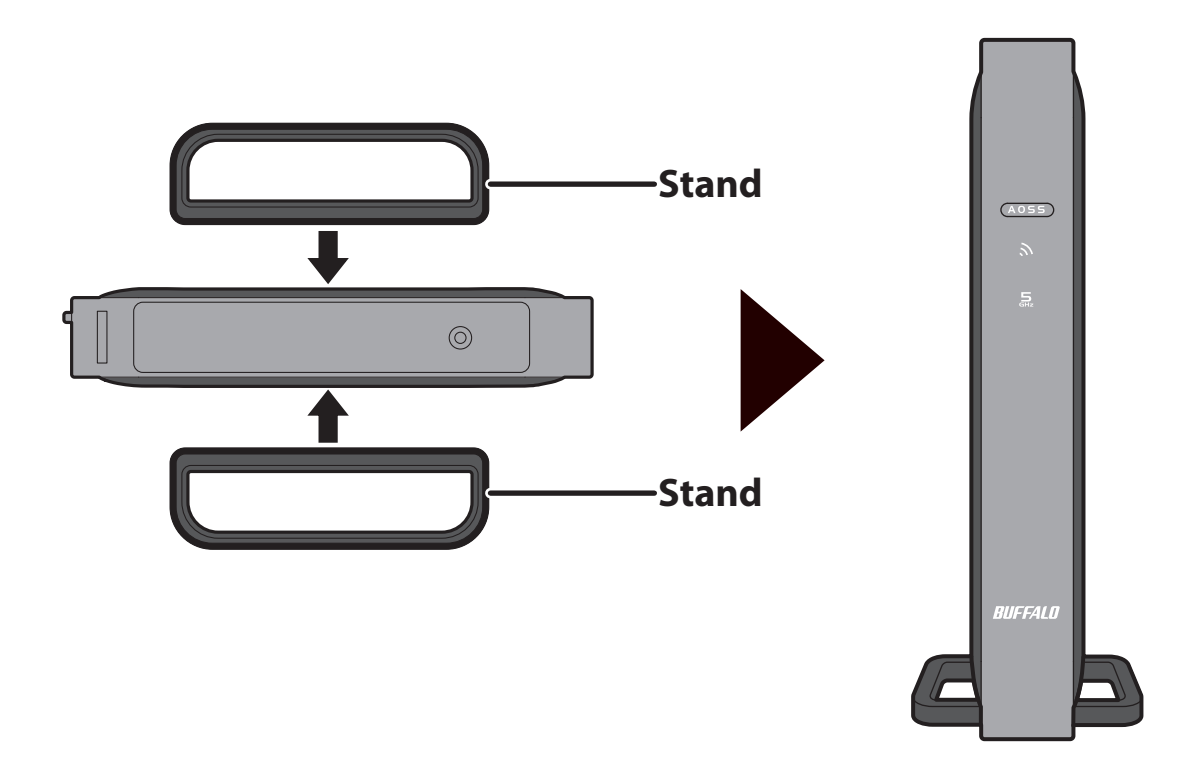

## **Horizontal Placement**

The same stand also allows horizontal placement. Install the stand as shown in the figure below.

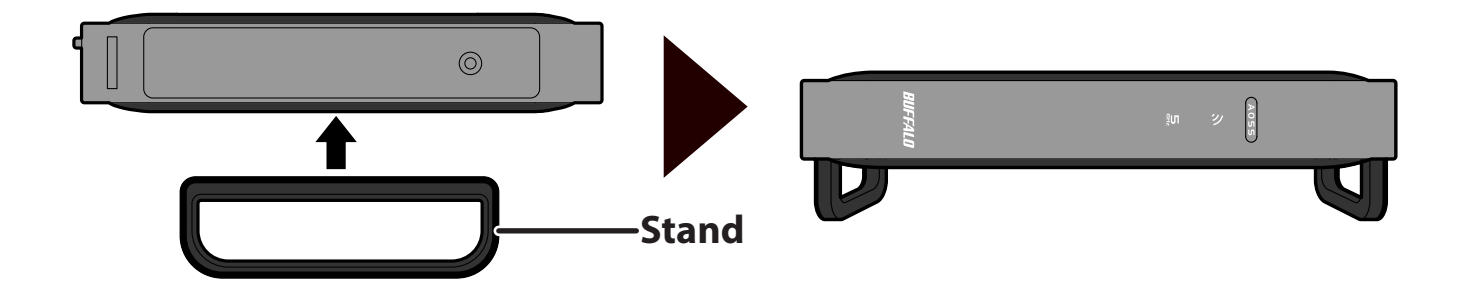

## <span id="page-10-0"></span>**Wall-Mounting**

Install with the supplied screws in the mounting holes of the AirStation as shown in the figure below.

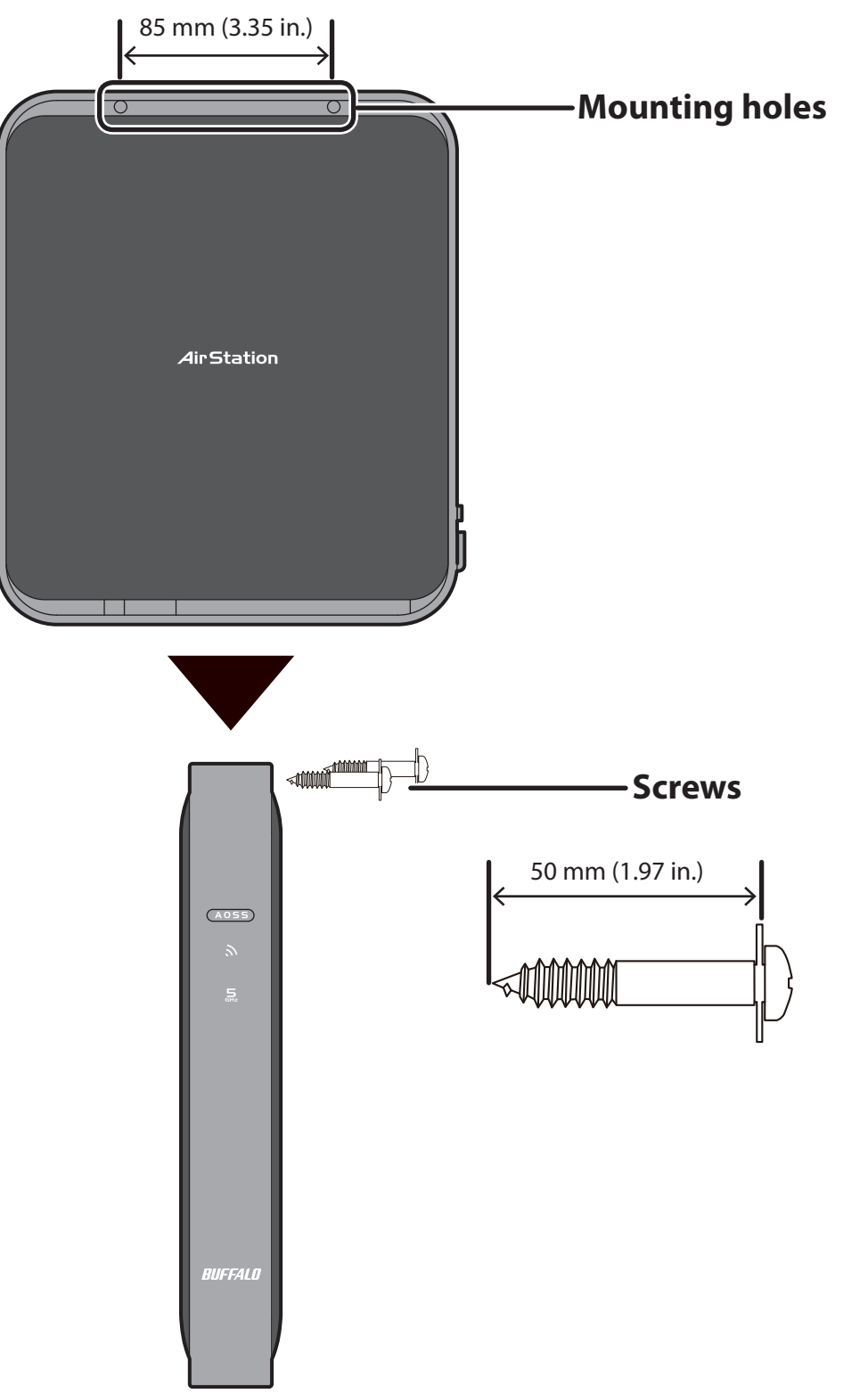

## <span id="page-11-0"></span>**Chapter 2 - Installation**

## **Initial Setup (one-touch connection)**

To configure your AirStation, follow the procedure below.

**1** Turn on the AirStation, then wait one minute.

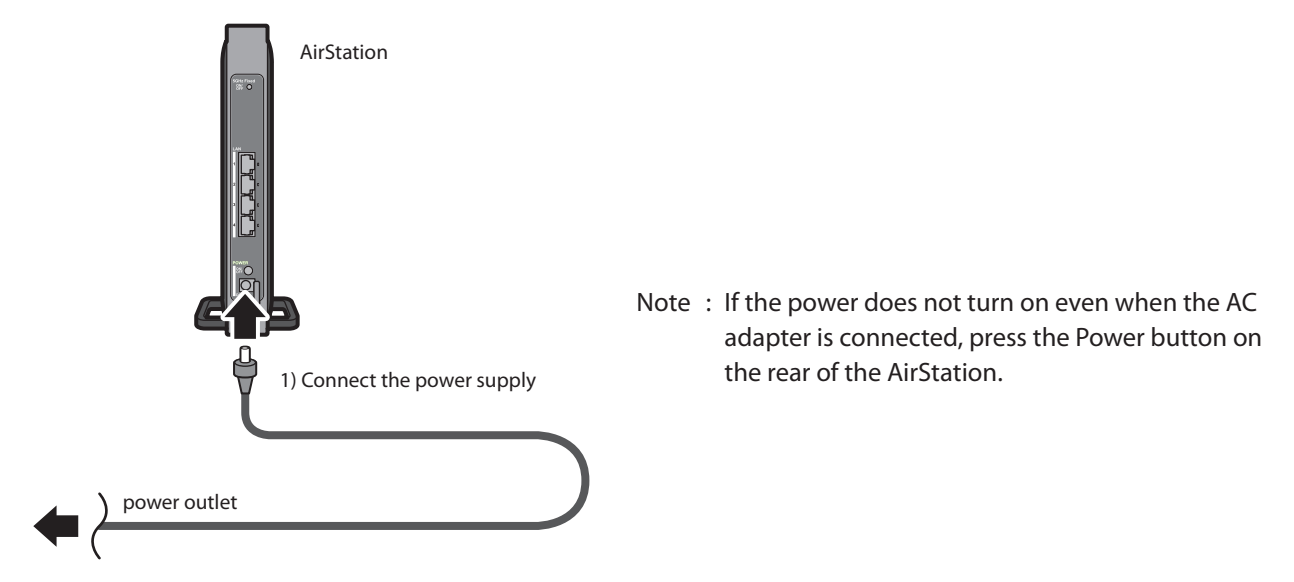

**2** Use a LAN cable to connect the LAN port on the AirStation to your computer, television, or other client device.

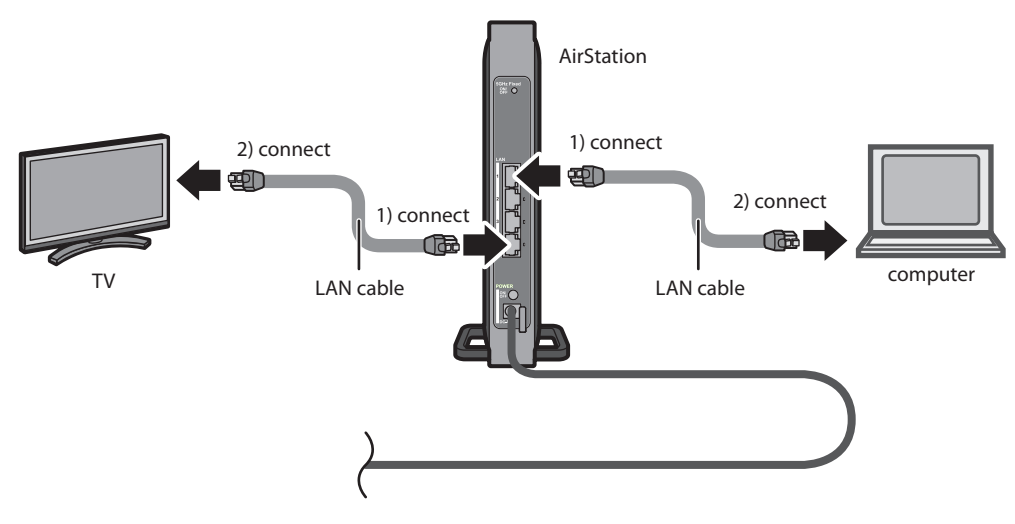

**3** Once your computer has booted, the AirStation's LEDs should be lit as described below:

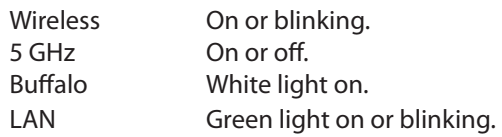

For LED locations, refer to chapter 1.

- **4** Press the WPS (or AOSS) button of the wireless router that you are currently using.
	- Note : This example explains how to make a one-touch connection between the AirStation and your wireless router. To make the setting from the configuration interface of the AirStation, see Chapter 3.
- **5** Press the AOSS/WPS button on the AirStation until the wireless LED button on the front panel starts flashing (about 1 second).
- **6** After about one minute, check that the Wireless LED on the AirStation's front panel is lit.
	- Note : If the Wireless LED continues flashing, connection with the wireless router has failed. Perform the procedure again from Step 4.
- Launch your web browser. If you can connect to the Internet, then setup is completed. **7**
	- Note : If you cannot connect to the Internet, there may be a problem with the settings of your wireless router. Refer to the manual for your wireless router for help configuring it.

## <span id="page-13-0"></span>**Manual Setup**

- **1** Refer to Chapter 3 to open the configuration interface for the AirStation.
- **2** Click [Connect to AirStation (access point)].
- **3** Click [Search].
- **4** Choose your wireless router and click [Select].
- **5** Enter the encryption type and encryption key. Click [Setup].
	- Note : If you cannot connect to the wireless router, double-check your encryption type and key. These settings must be the same for both the wireless router and the wireless bridge.

## <span id="page-14-0"></span>**Chapter 3 - Configuration**

The web-based configuration tool lets you change the AirStation's settings. Don't change these settings unless you know what you're doing.

## **Installing the Ethernet Converter Manager (Windows)**

The Ethernet Converter Manager is required to display the AirStation configuration interface for a Windows computer. Use the procedure below to perform the installation.

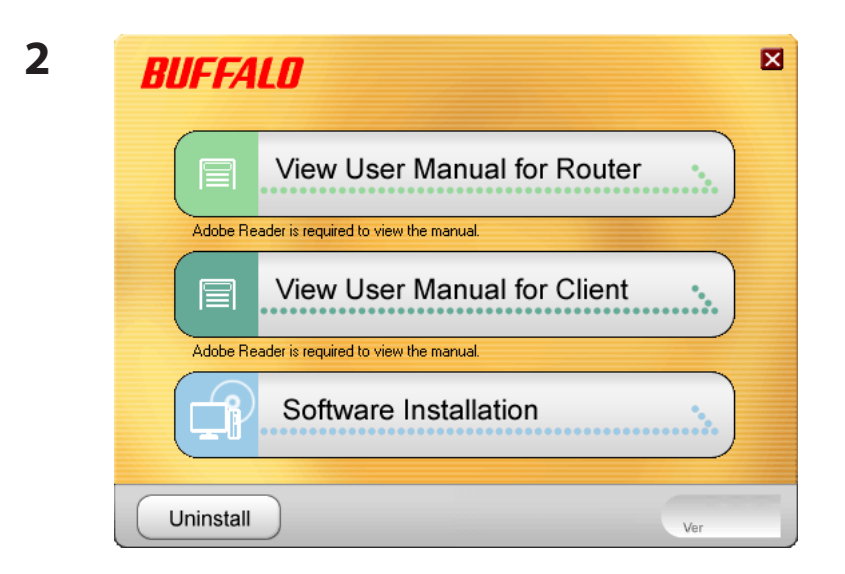

**1** Load the AirNavigator CD into your computer.

Click [Software installation].

**3** Step through the wizard to install the Ethernet Converter Manager software.

## <span id="page-15-0"></span>**Setting the AirStation IP Address (Windows)**

The Ethernet Converter Manager can be used to change the IP address of the AirStation. If using a Windows computer, follow the procedure below to set the AirStation's IP address.

Click [Start] > [All programs] > [BUFFALO] > [AirStation Utility] > [Ethernet Converter Manager]. **1**

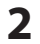

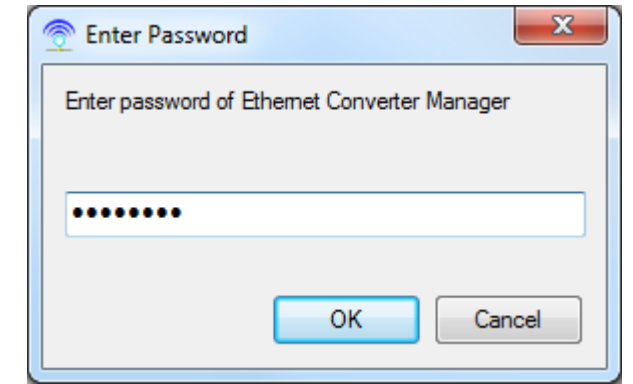

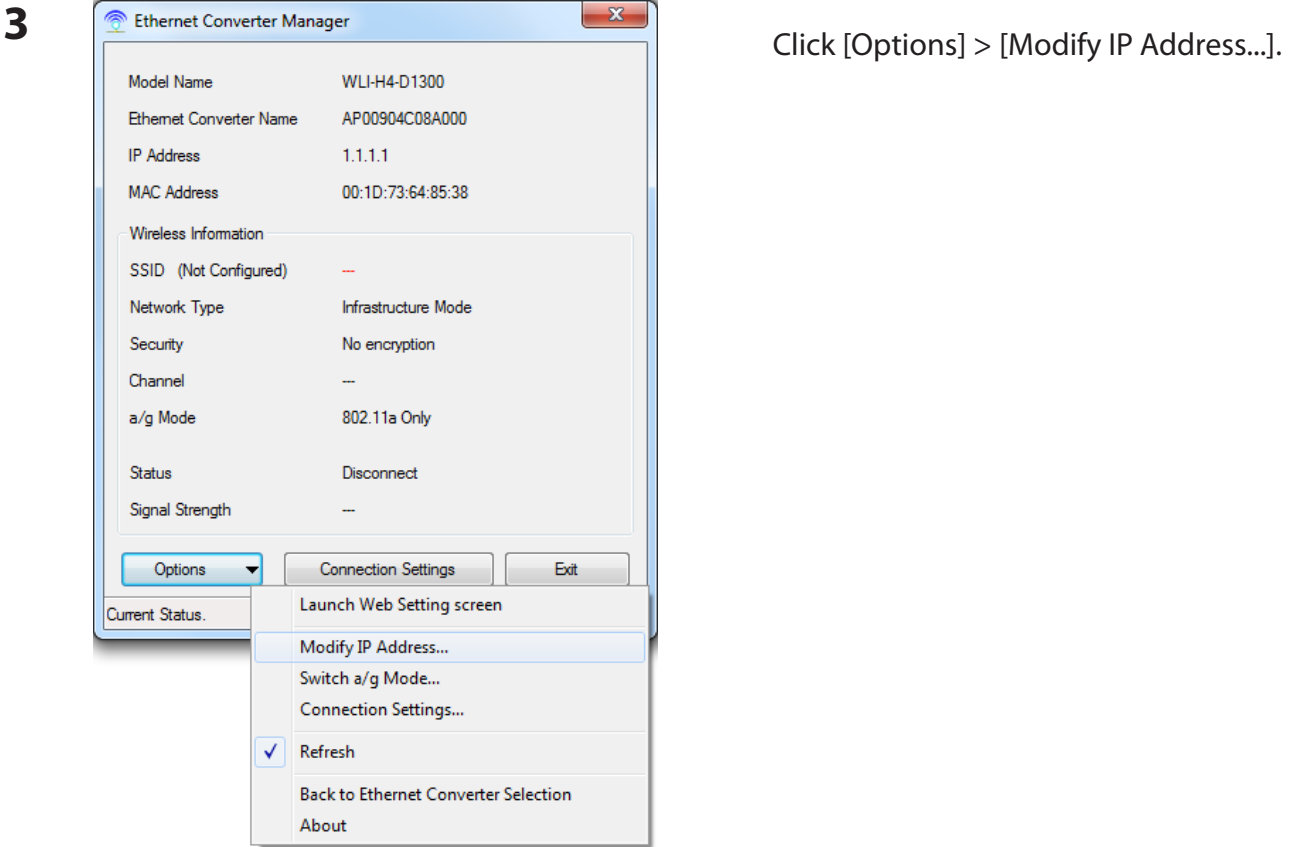

When this screen appears, enter the password, then click [OK].

Notes: • By default, the password is "password".

· If you forget your password, hold down the reset button (page 8) to initialize all settings. The password will then revert to "password". Note that all other settings will also revert to their default values.

**5**

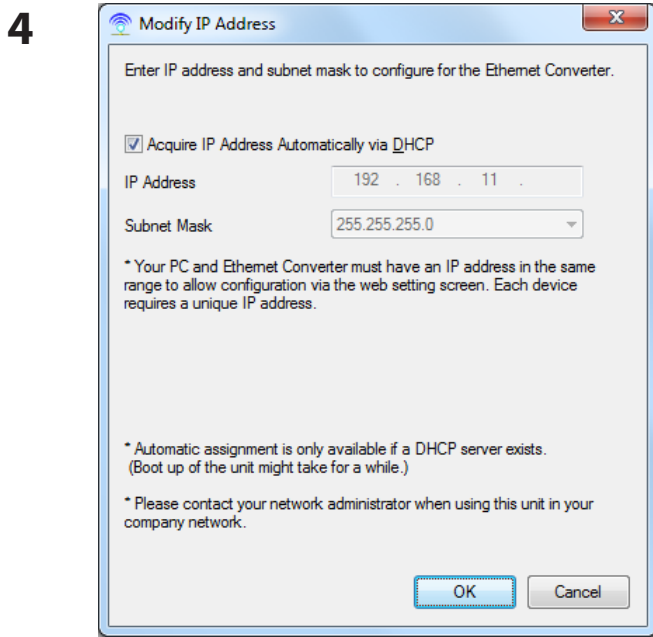

Ethernet Converter Manager Settings have been changed.<br>Do you wish to refresh IP address of this computer?  $Yes$  $\underline{\sf No}$ 

Select "Acquire IP Address Automatically via DHCP", then click [OK].

Click [Yes].

## <span id="page-17-0"></span>**Accessing the Web-based Configuration Interface (Windows)**

To manually set the AirStation advanced settings from a Windows computer, use the procedure below to log into the AirStation Configuration interface.

Click [Start] > [All programs] > [BUFFALO] > [AirStation Utility] > [Ethernet Converter Manager]. **1**

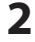

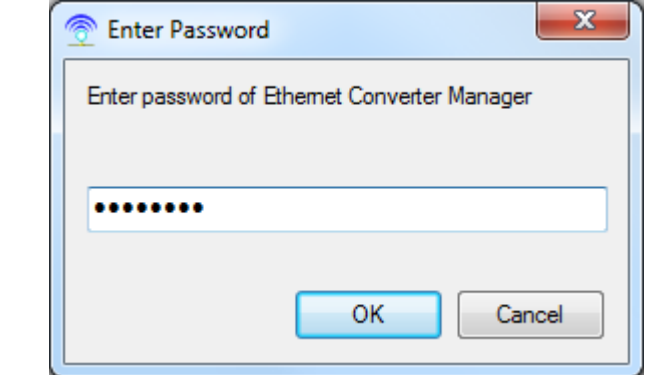

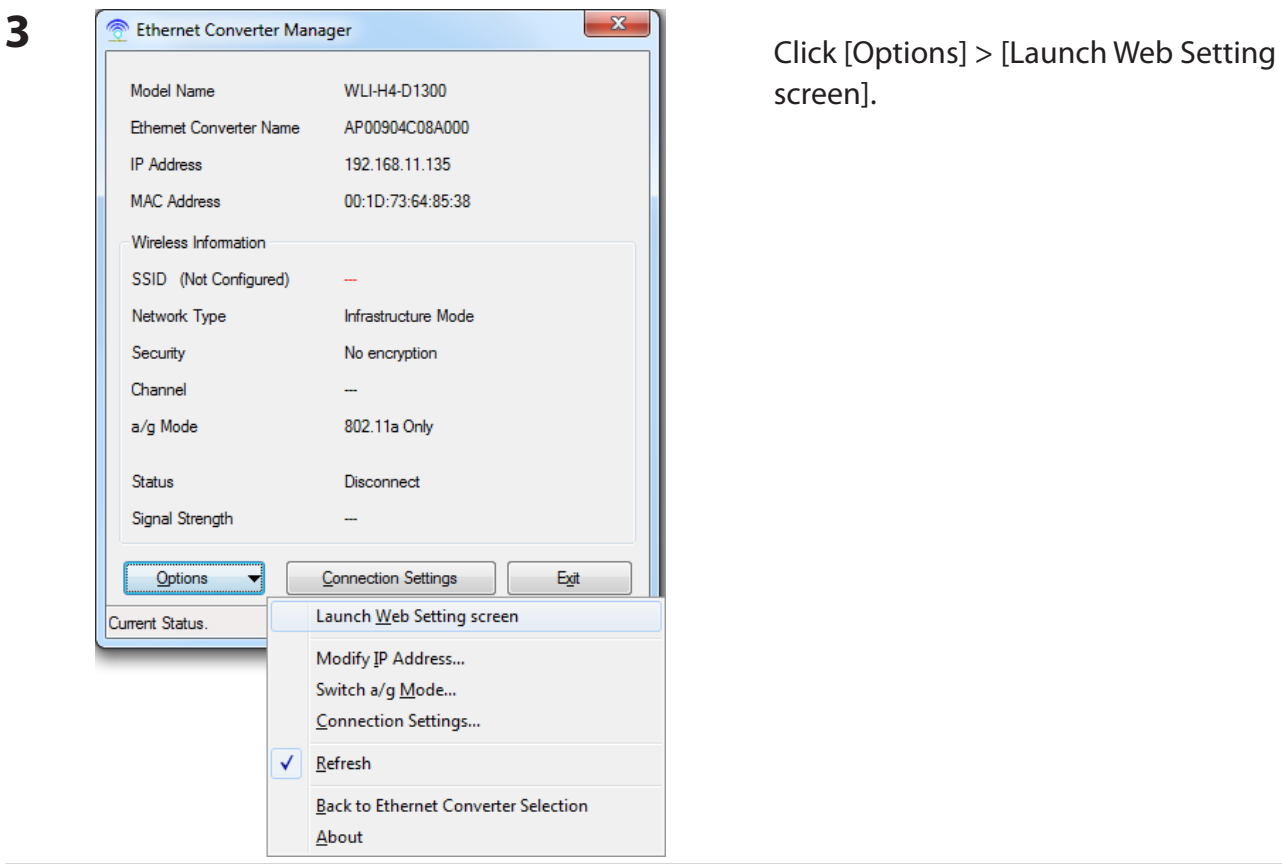

**2** When this screen appears, enter the password, then click [OK].

- Notes: · By default, the password is "password".
	- · If you forget your password, hold down the reset button (page 8) to initialize all settings. The password will then revert to "password". Note that all other settings will also revert to their default values.

screen].

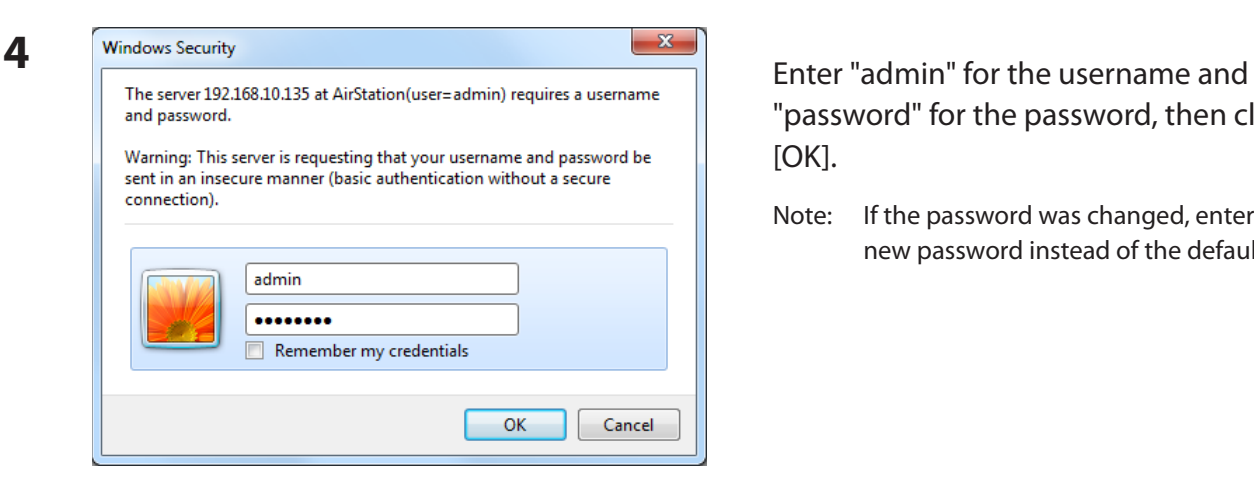

"password" for the password, then click [OK].

Note: If the password was changed, enter the new password instead of the default.

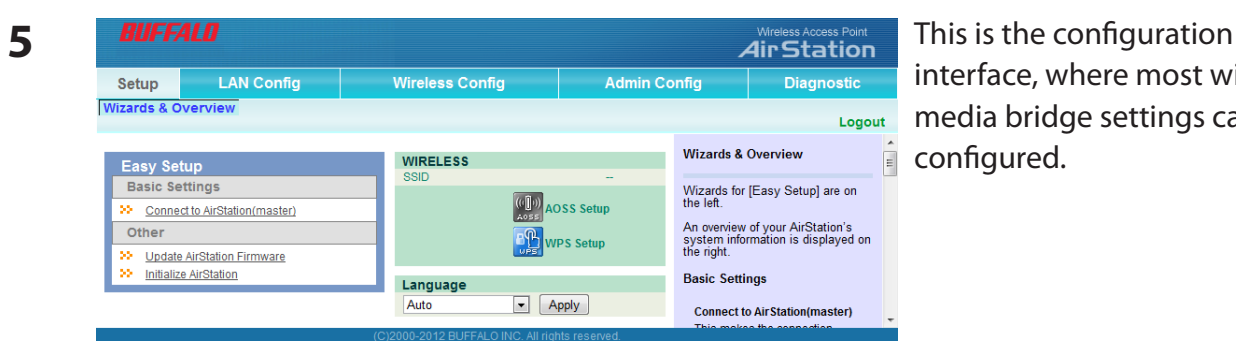

interface, where most wireless media bridge settings can be configured.

## <span id="page-19-0"></span>**Accessing the Web-based Configuration Interface (Mac OS X)**

To access the configuration interface of the AirStation from a Mac, the IP address of the AirStation is required. If you do not know the IP address, use the procedure below to access the configuration interface.

Note: If you do not know the IP address of the AirStation, reset the AirStation. All settings will be changed to their default values.

- **1** Click [Apple menu] > [System Preferences…].
- **2** Click [Network].
- **3** Click [Ethernet].
- **4** Select [Manually] in the Configure IPv4 field.

Note: Make a note of the current IP address.

- **5** Set the IP address of the Mac to be on the same subnet as the AirStation. The first three numbers in the IP address should be the same and the fourth different. For example, if the IP address of the AirStation is 1.1.1.1, you could set the IP address of the Mac to 1.1.1.2. Click [Apply].
- **6** Launch your web browser, enter the IP address of the AirStation in the address field, and press the Enter key. When a screen appears for entering the name and password, enter "admin" in the username field and "password" in the password field, then click [OK].
- **7** When the settings for the AirStation are complete, return the IP address of the Mac to its original setting that was noted in step 4.

## <span id="page-20-0"></span>**Configuration Interface Menus**

The following settings may be changed from the configuration interface. Please refer to the pages listed at right for explanations of each item.

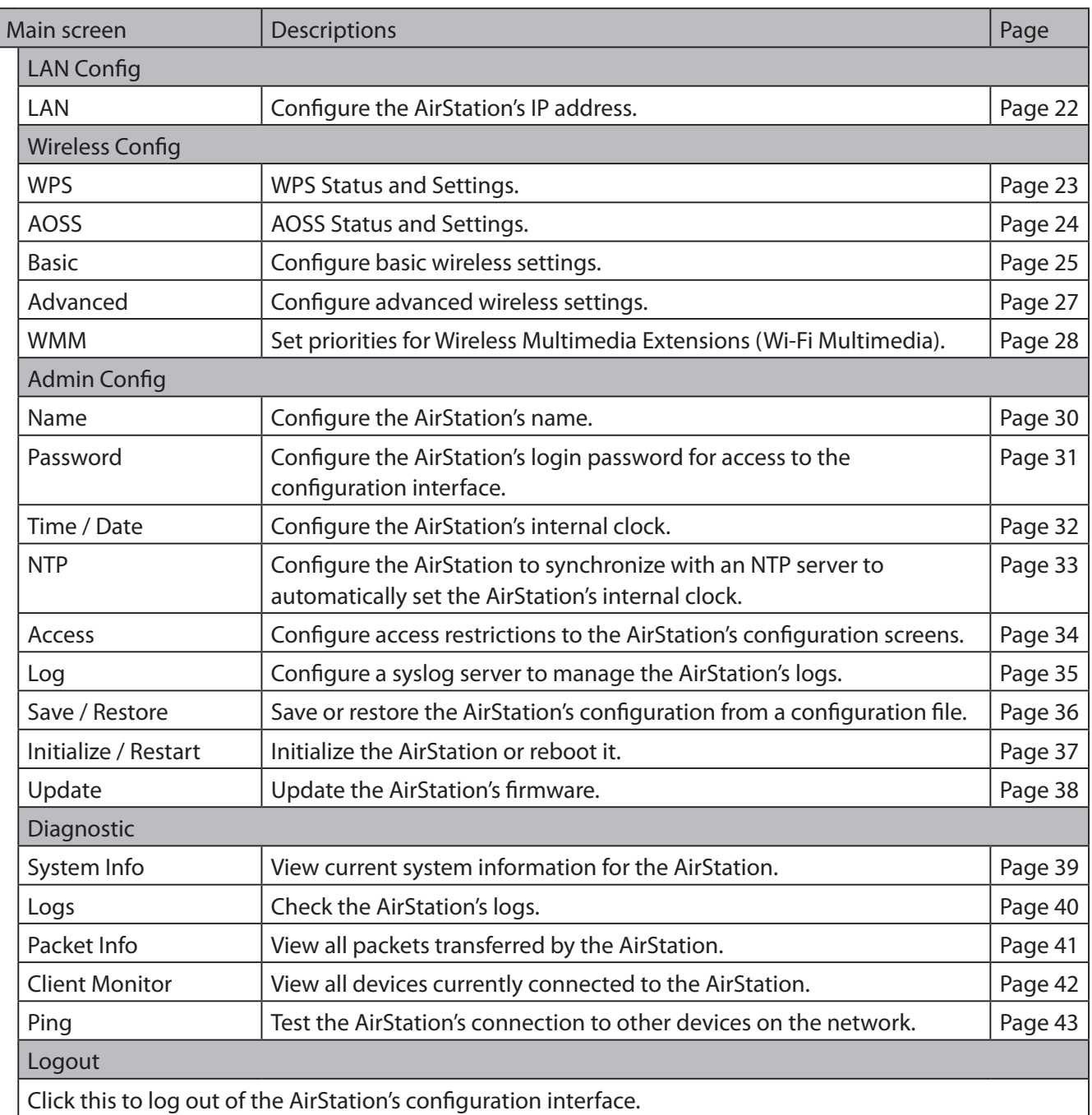

## <span id="page-21-0"></span>**Setup**

Setup is the home page of the configuration interface. You can verify settings and the status of the AirStation here.

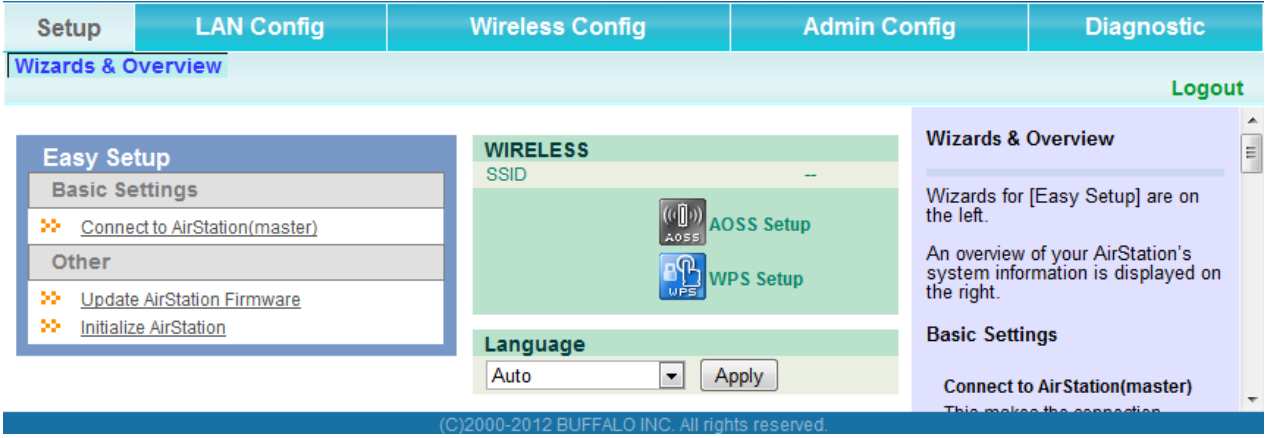

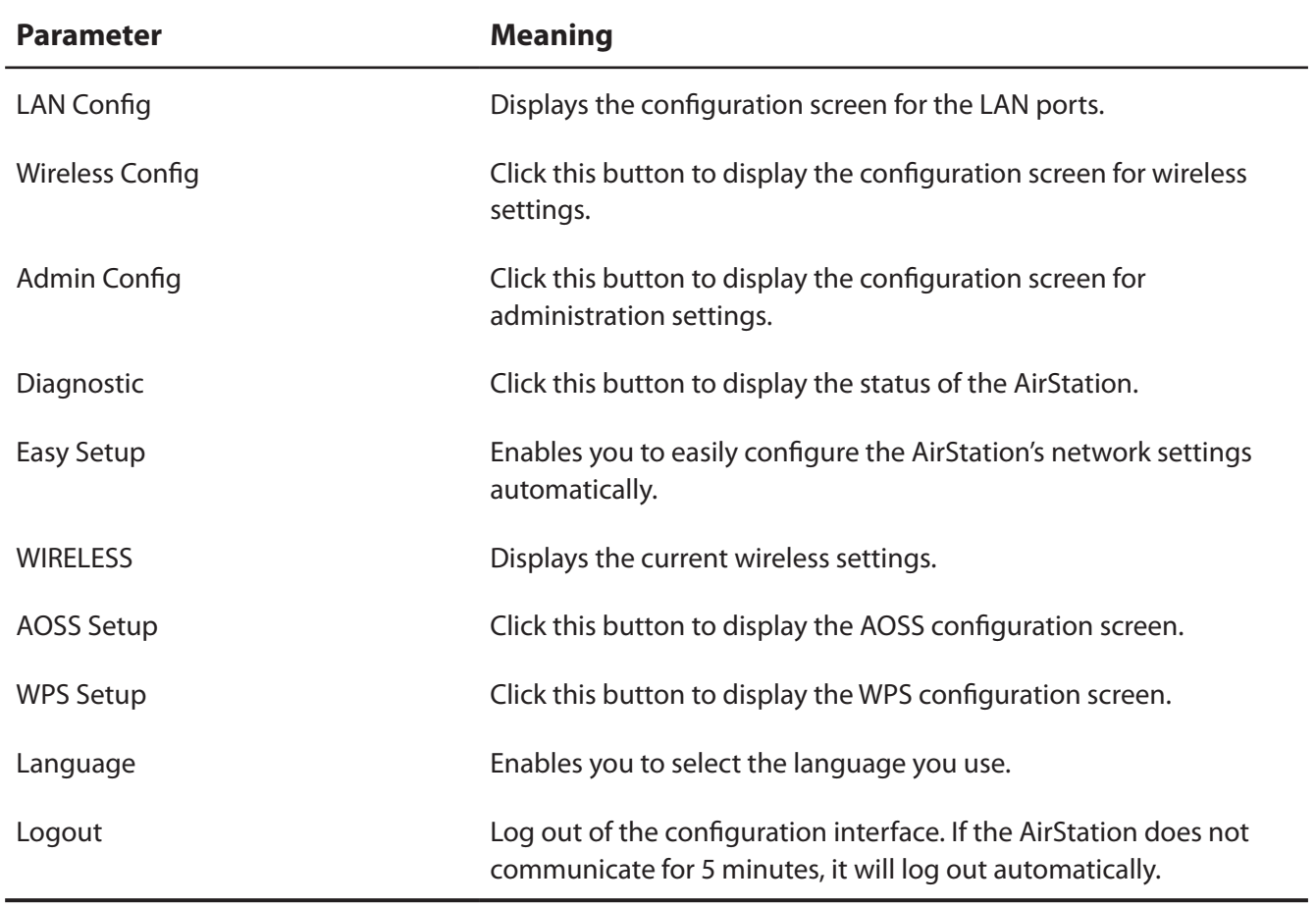

## <span id="page-22-0"></span>**LAN Config**

### **LAN**

Configure LAN-side settings.

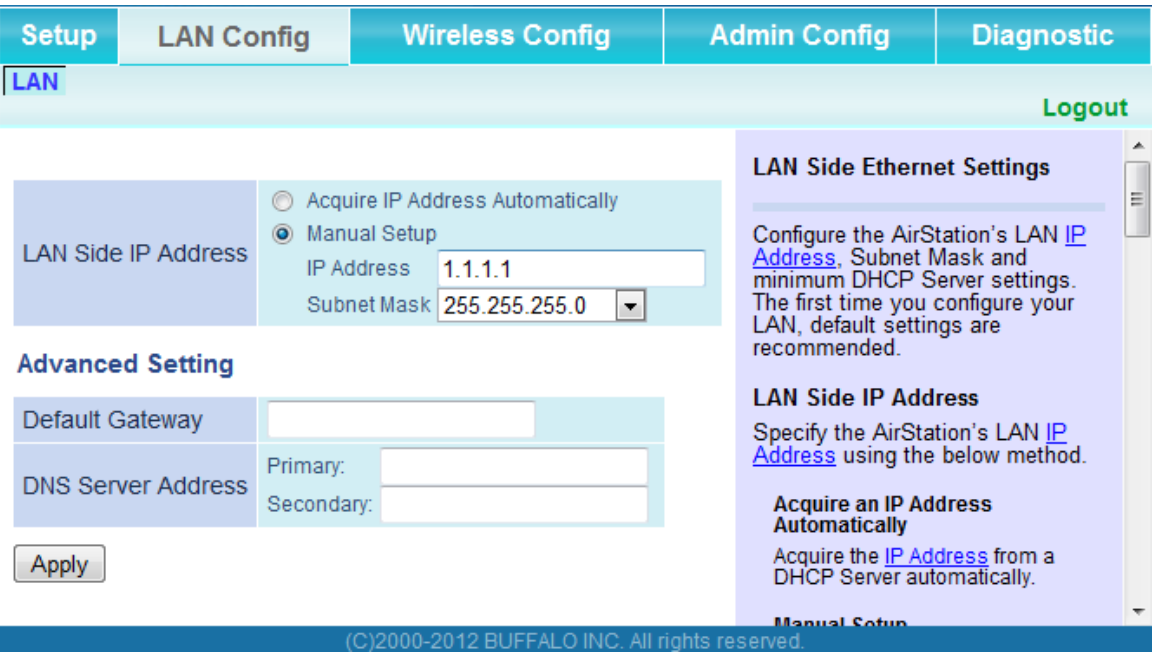

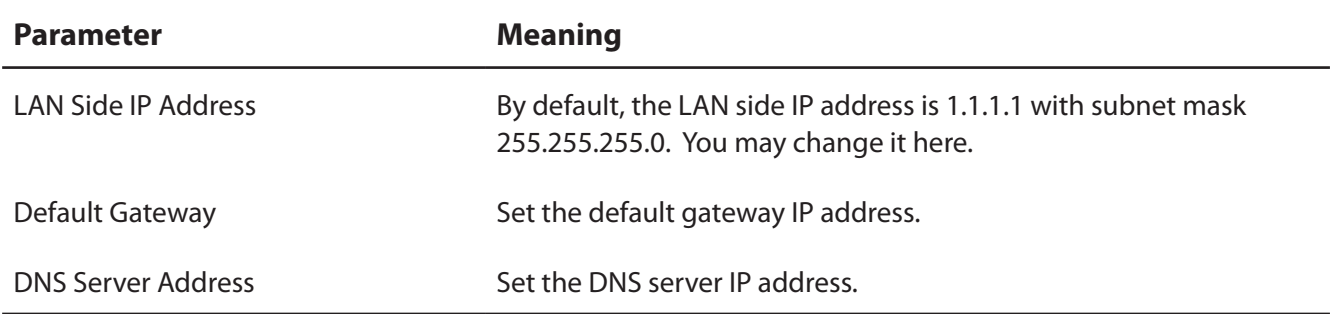

## <span id="page-23-0"></span>**Wireless Config**

### **WPS**

WPS Status and Settings.

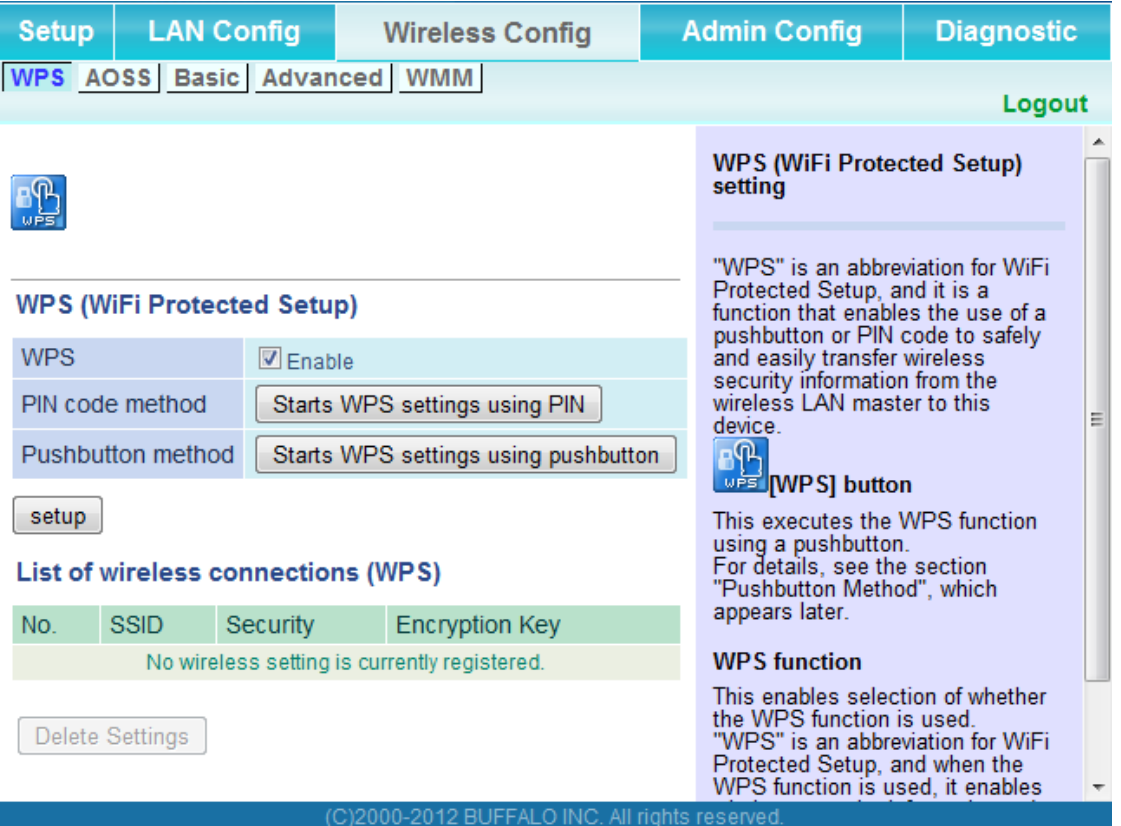

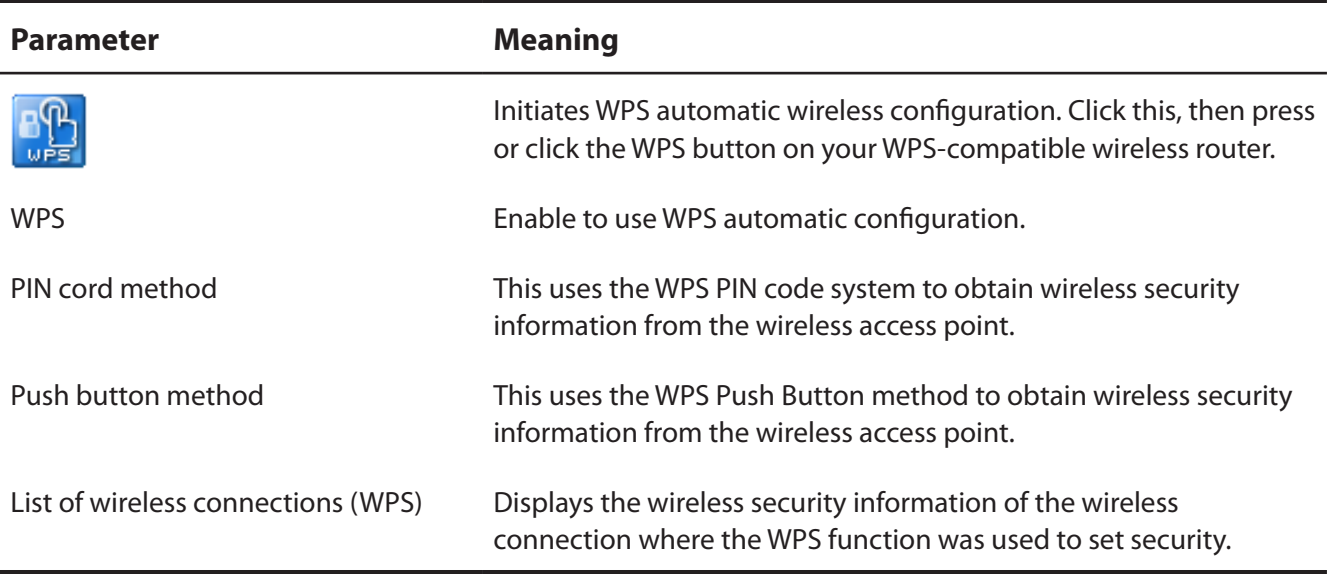

### <span id="page-24-0"></span>**AOSS**

AOSS Status and Settings.

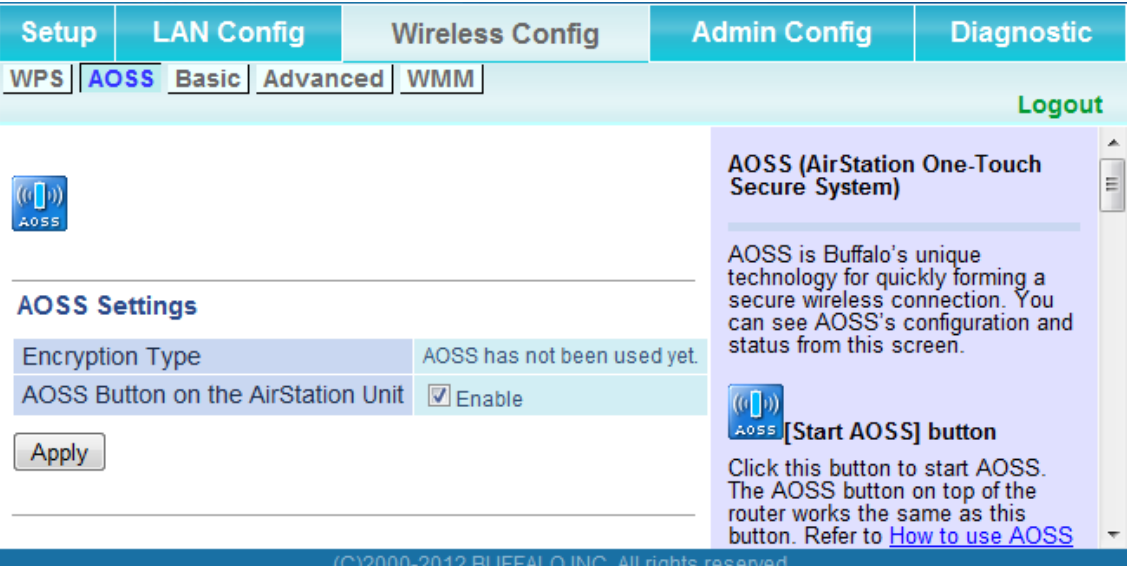

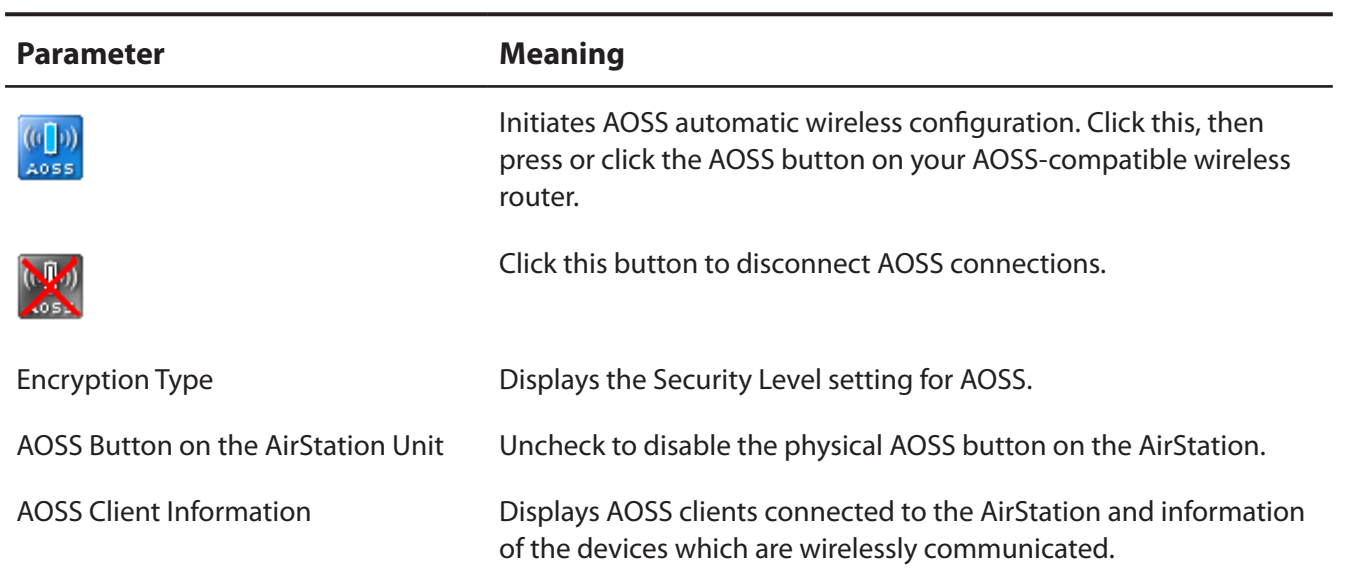

### <span id="page-25-0"></span>**Basic**

Configure basic wireless settings from here.

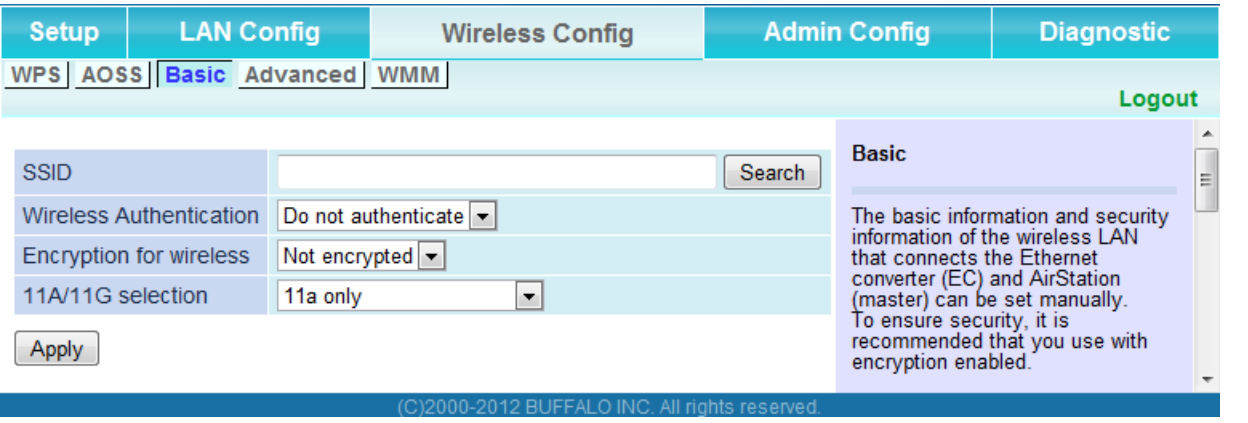

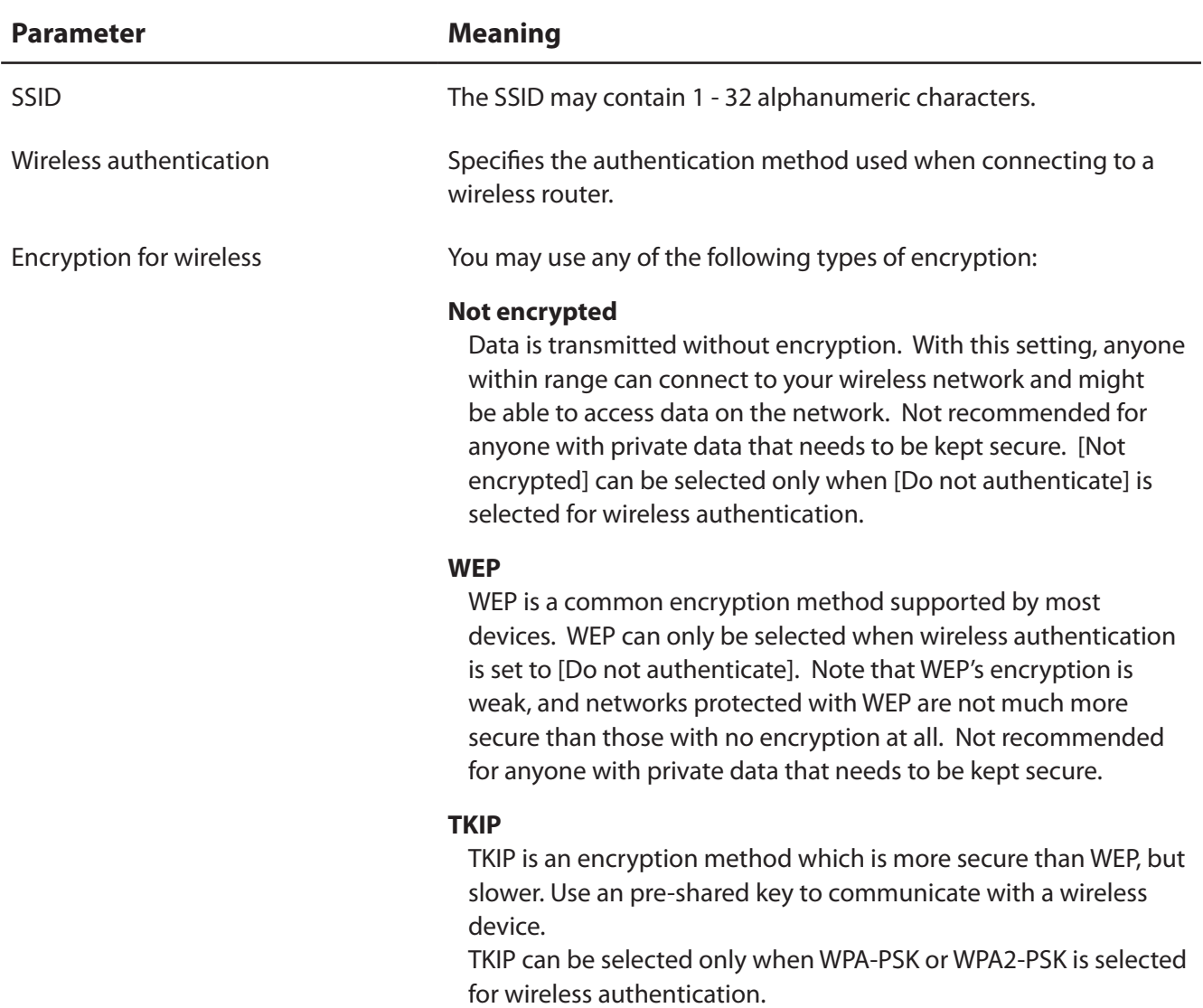

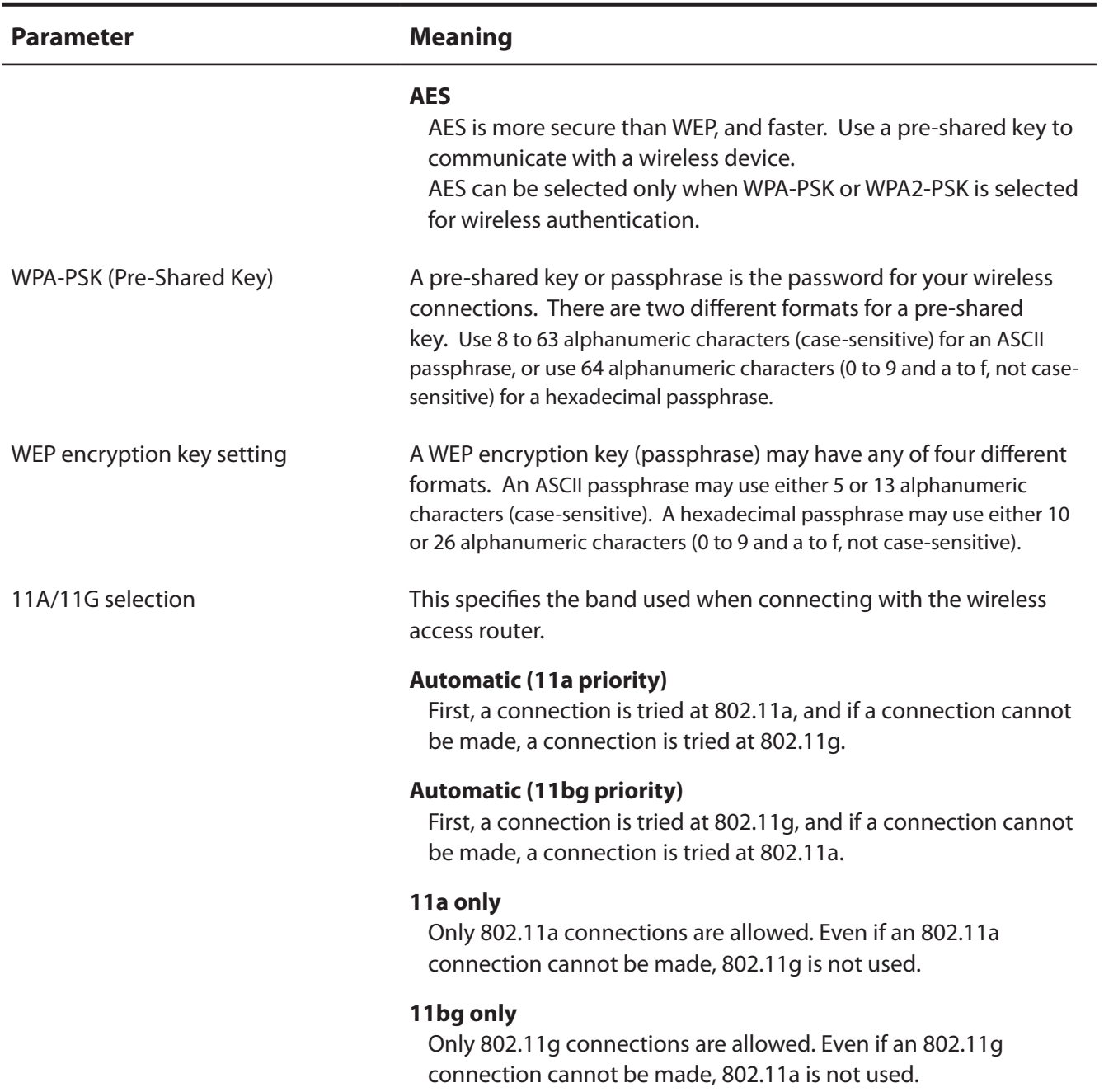

### <span id="page-27-0"></span>**Advanced**

Configure advanced wireless settings.

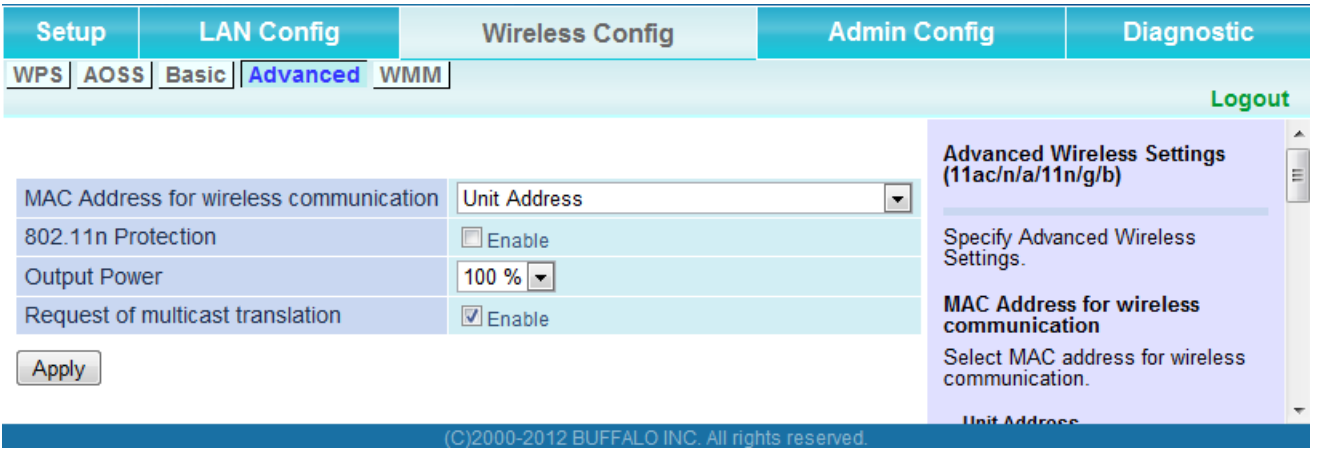

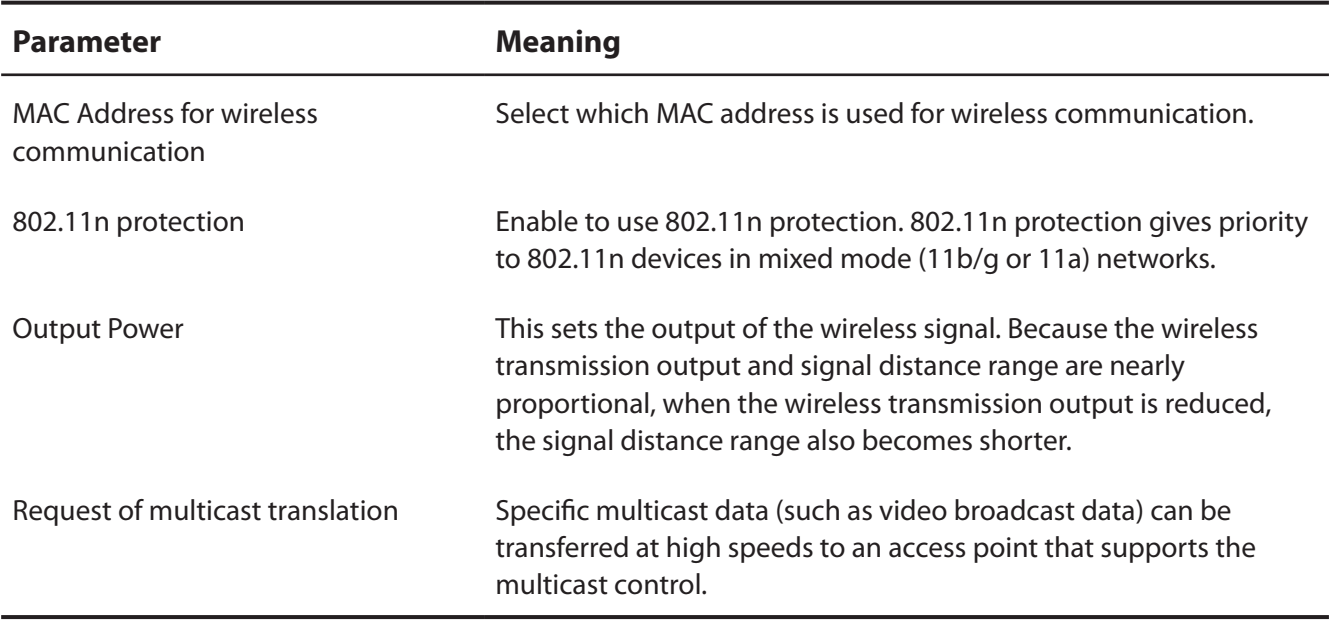

### <span id="page-28-0"></span>**WMM**

Set priorities for specific communications.

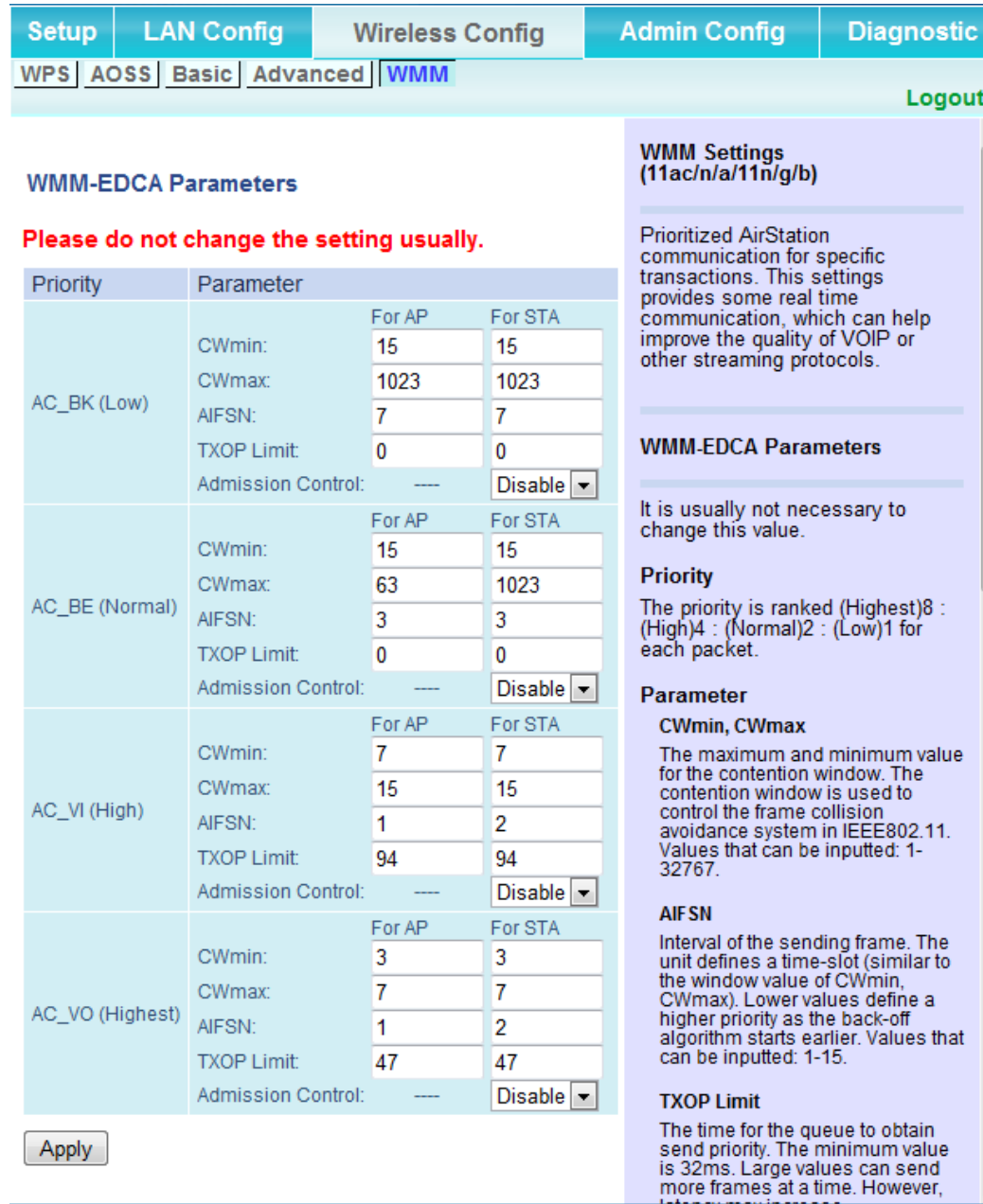

Ξ

)2000-2012 BLIFFALO IN(

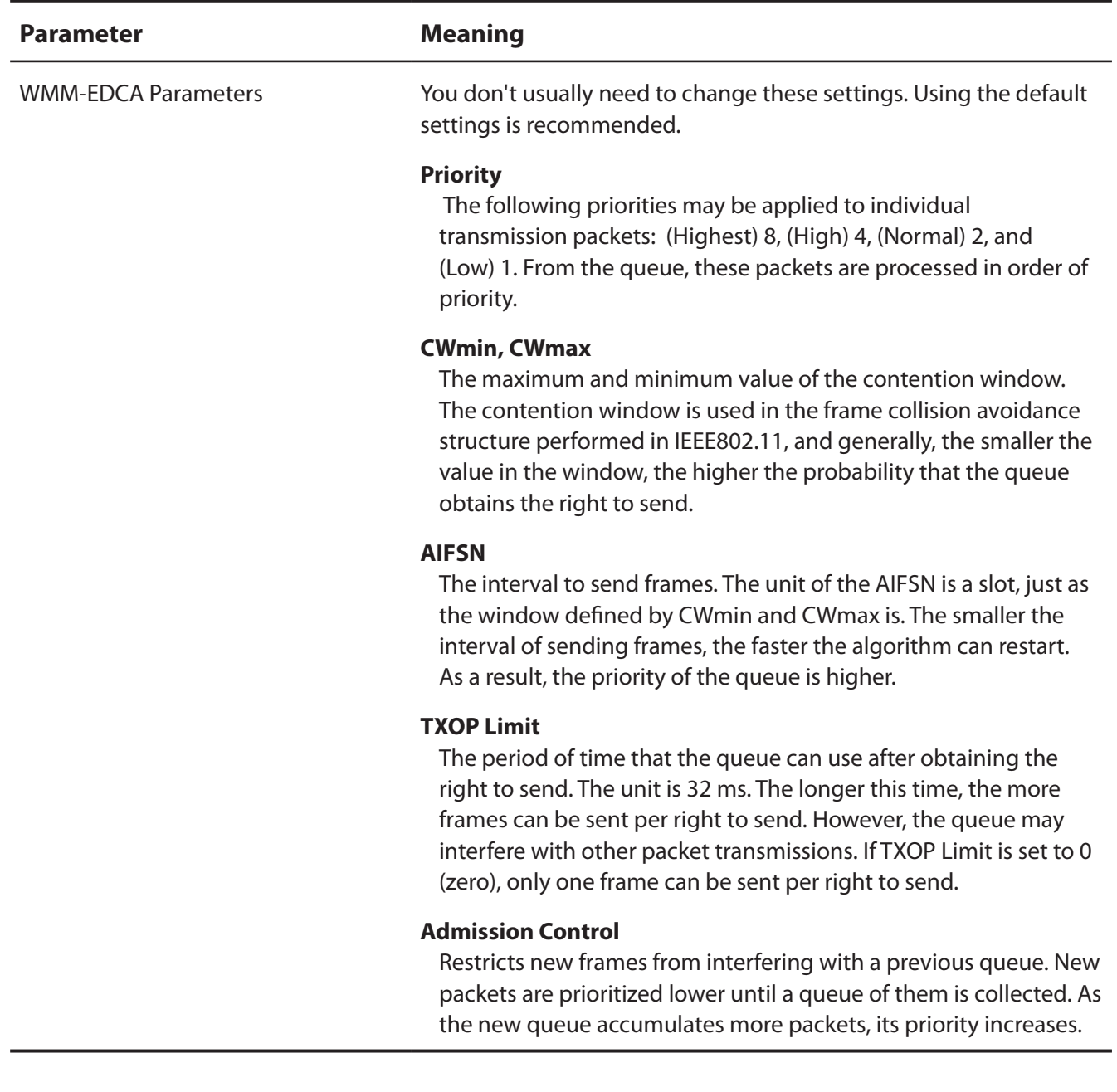

## <span id="page-30-0"></span>**Admin Config**

### **Name**

Configure basic AirStation settings.

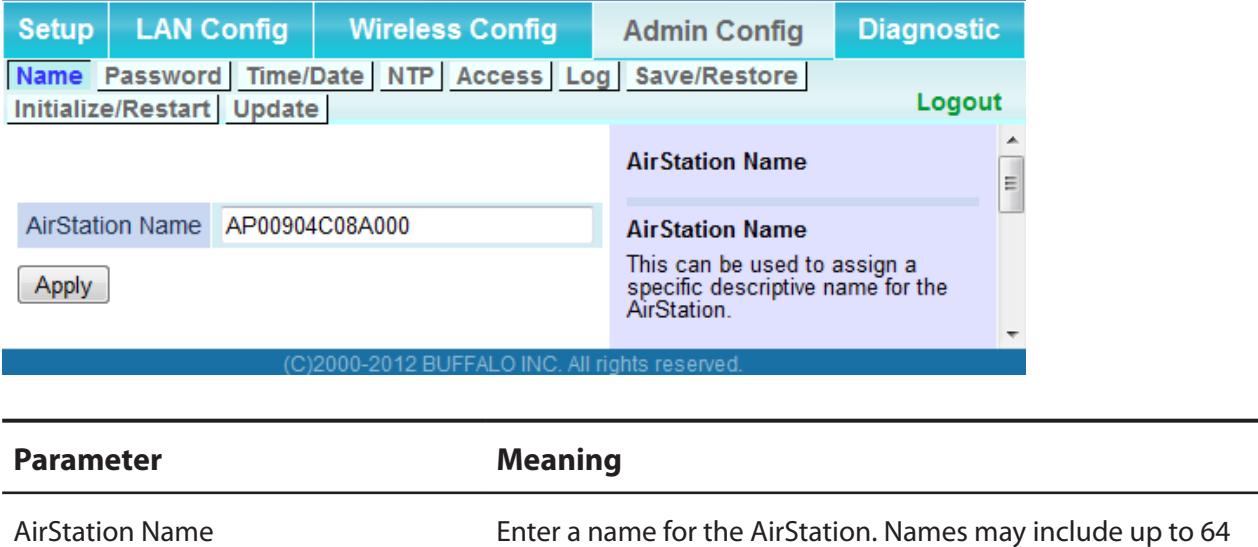

alphanumeric characters and hyphens (-).

### <span id="page-31-0"></span>**Password**

Configure the password to log in to the AirStation's configuration interface.

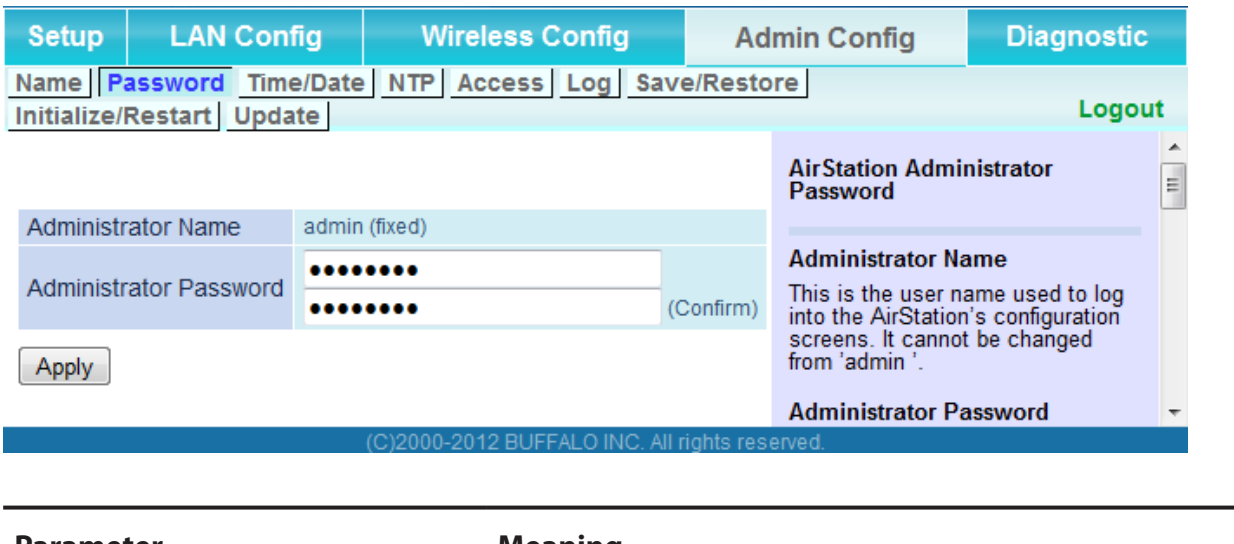

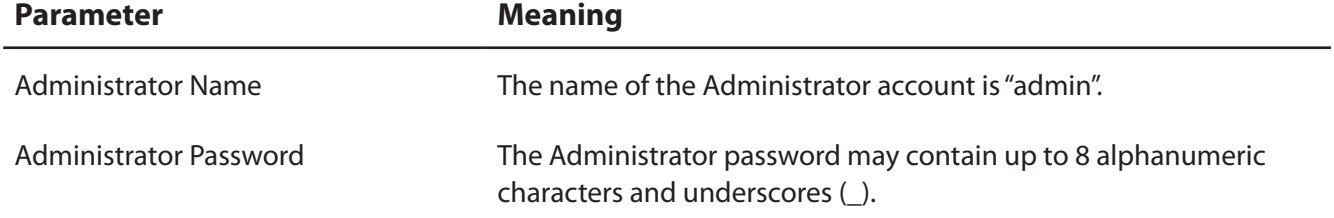

### <span id="page-32-0"></span>**Time/Date**

Configure the AirStation's internal clock.

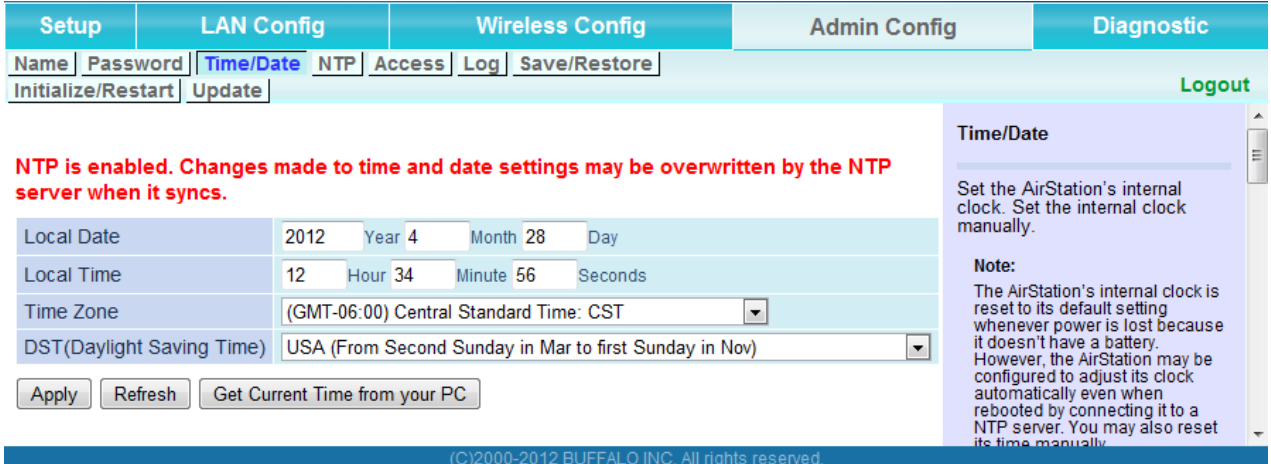

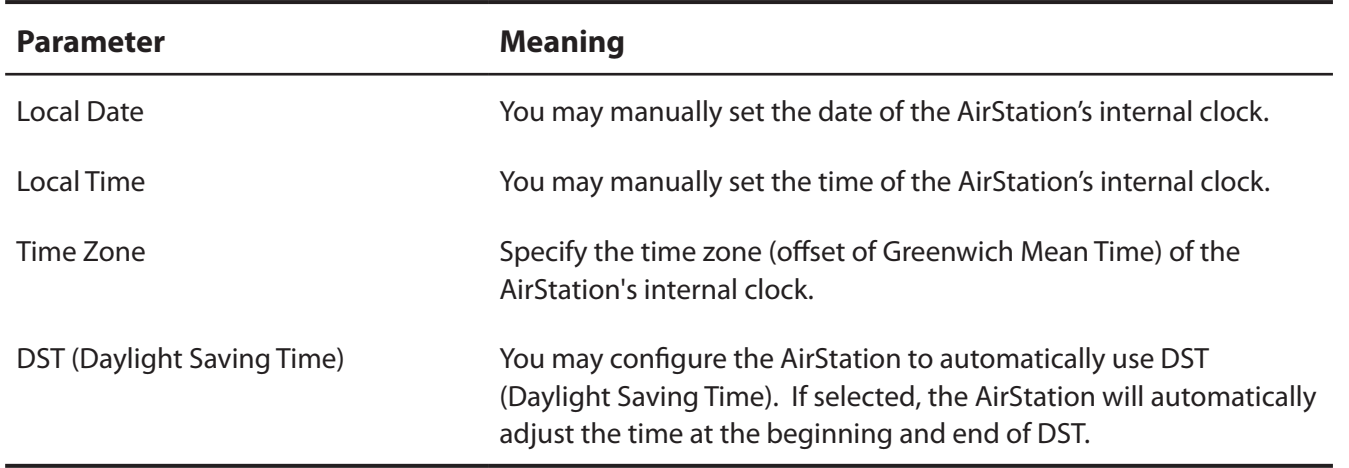

### <span id="page-33-0"></span>**NTP**

Configure an NTP server to automatically synchronize the AirStation's internal clock.

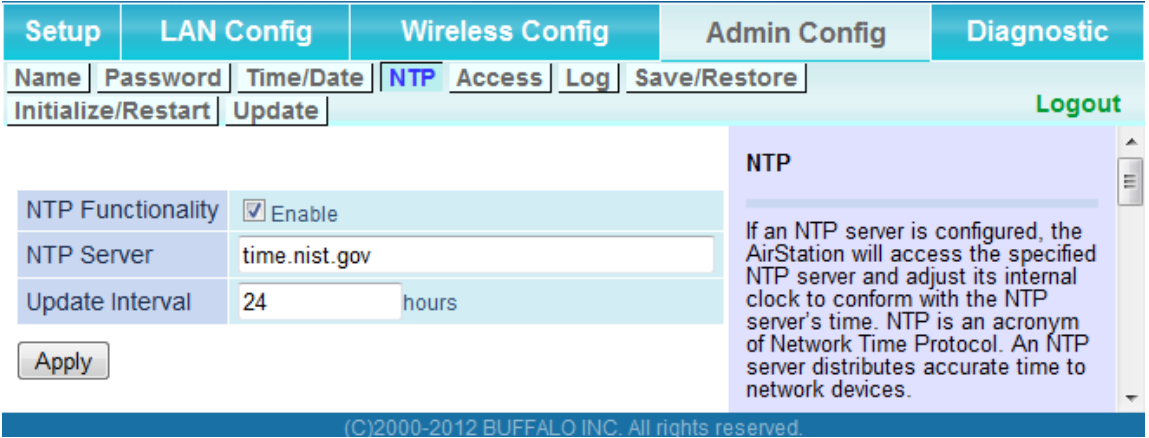

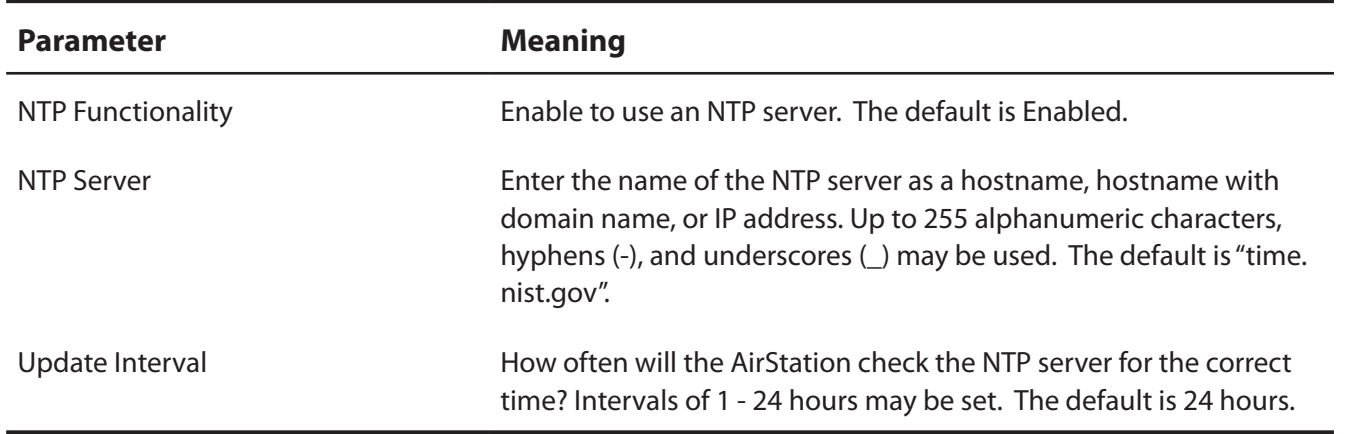

### <span id="page-34-0"></span>**Access**

Restrict access to the AirStation's configuration interface.

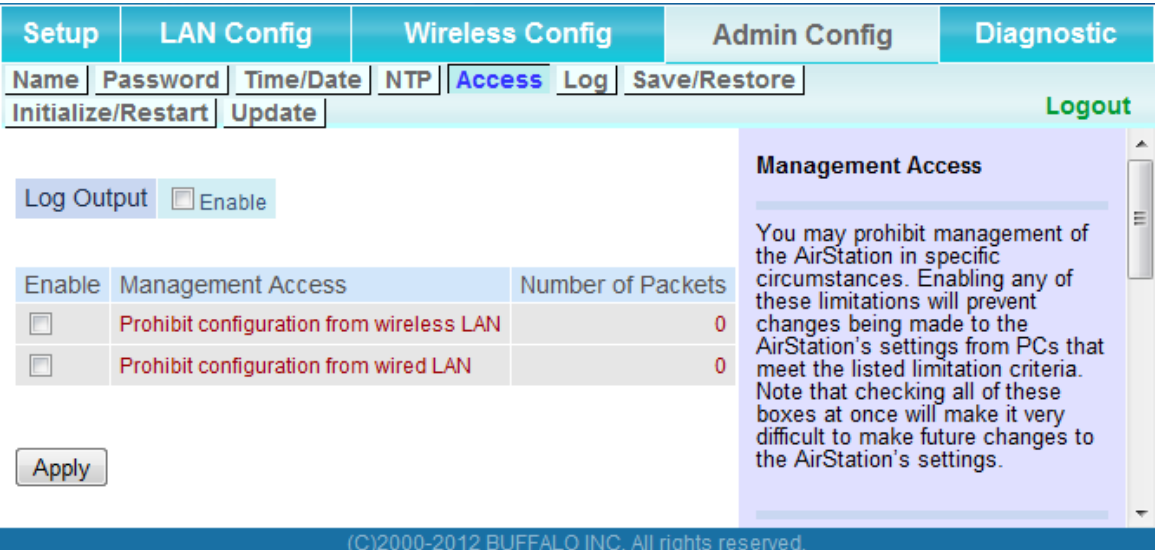

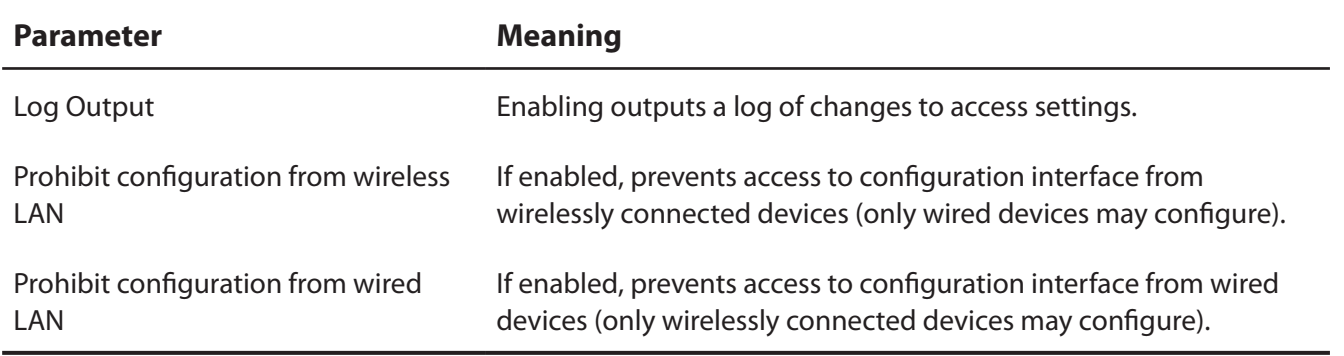

## <span id="page-35-0"></span>**Log**

Transfer the AirStation's logs to a syslog server.

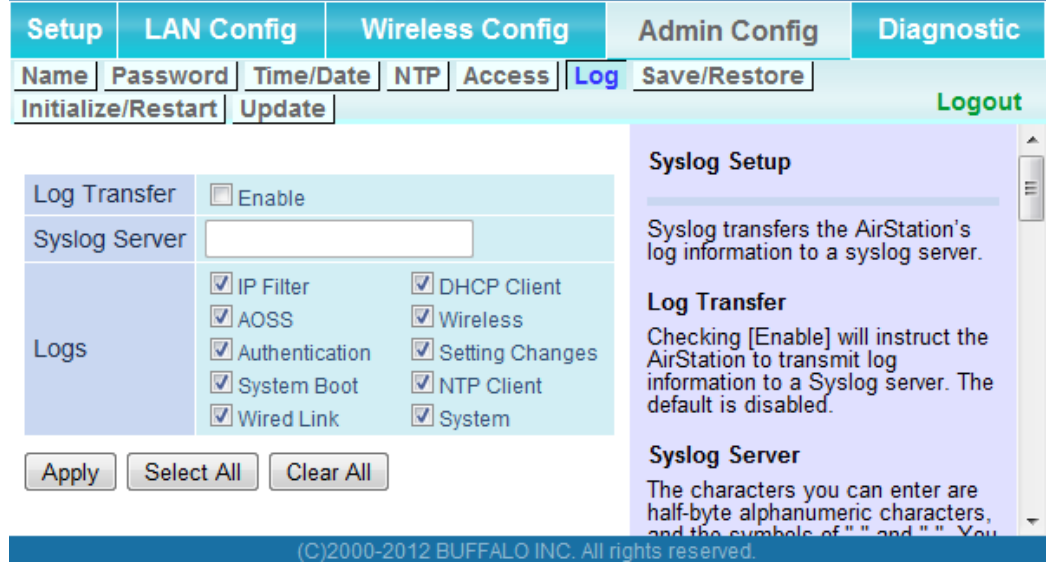

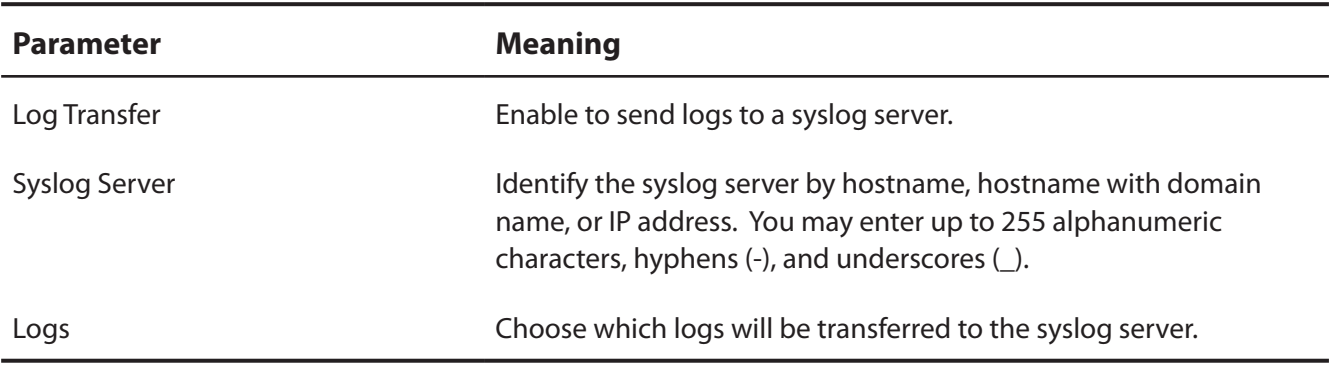

### <span id="page-36-0"></span>**Save/Restore**

Save AirStation settings as a file and restore from them later.

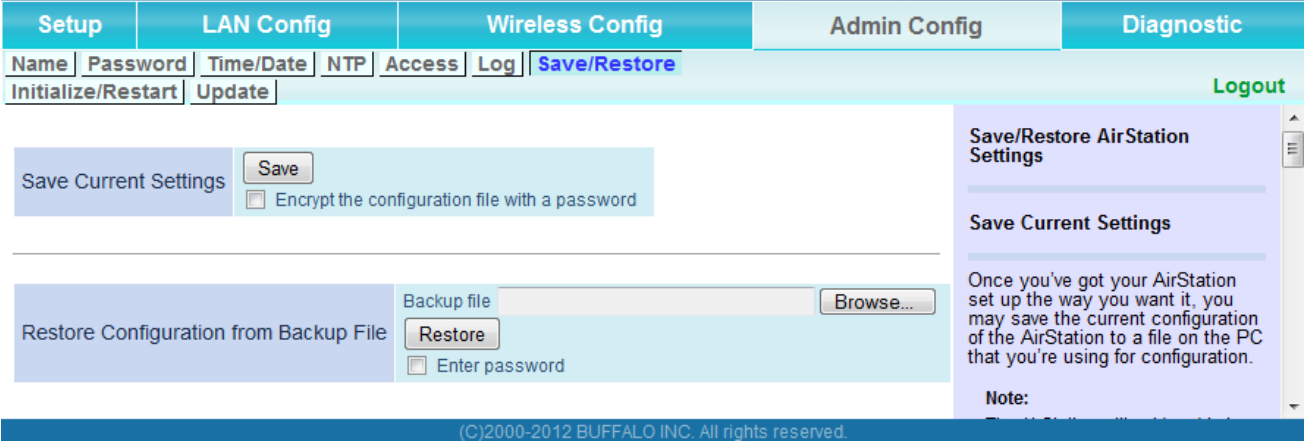

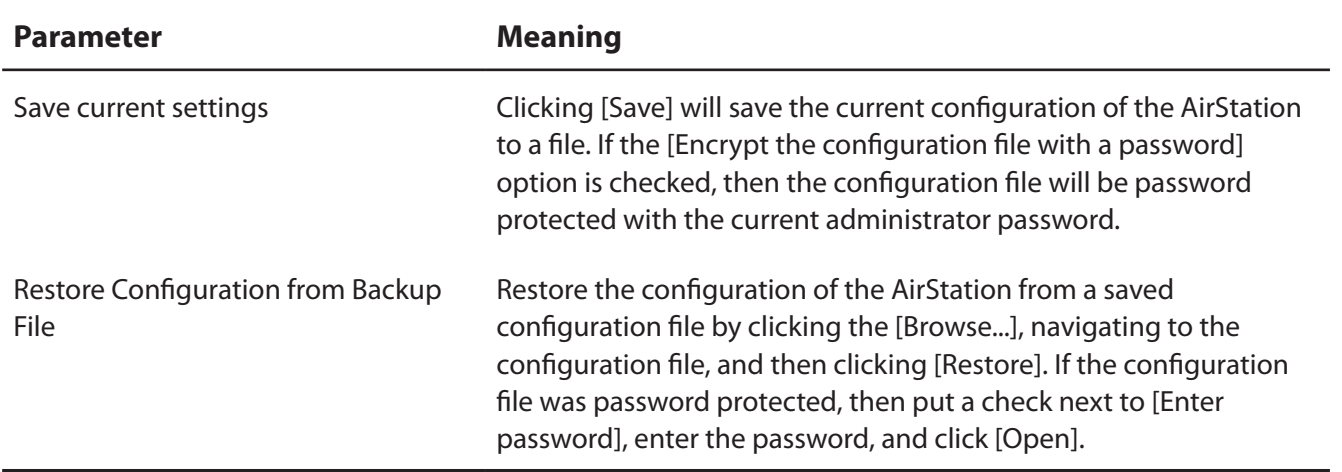

### <span id="page-37-0"></span>**Initialize/Restart**

Initialize or restart the AirStation.

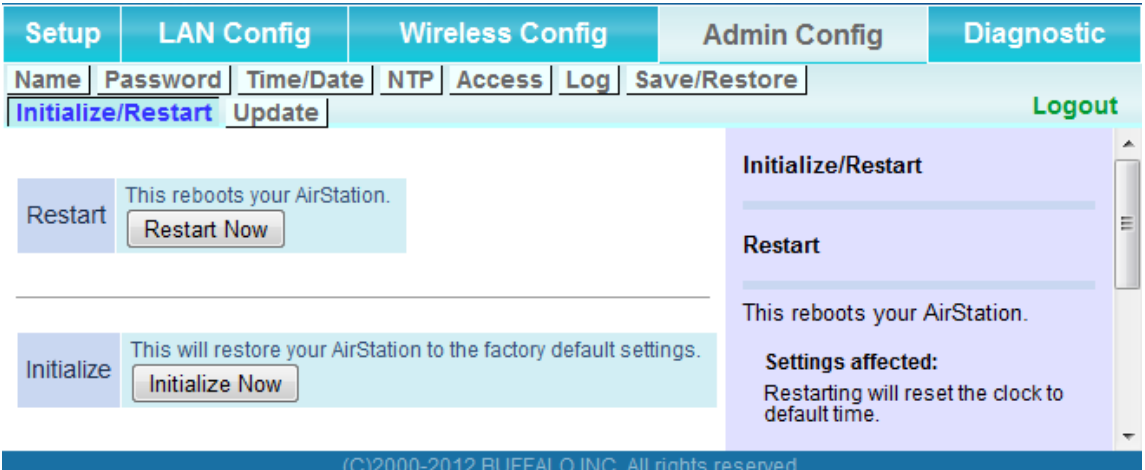

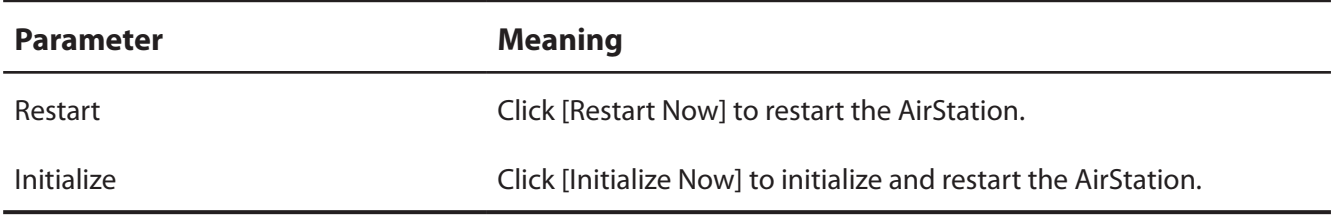

### <span id="page-38-0"></span>**Update**

Update the AirStation's firmware.

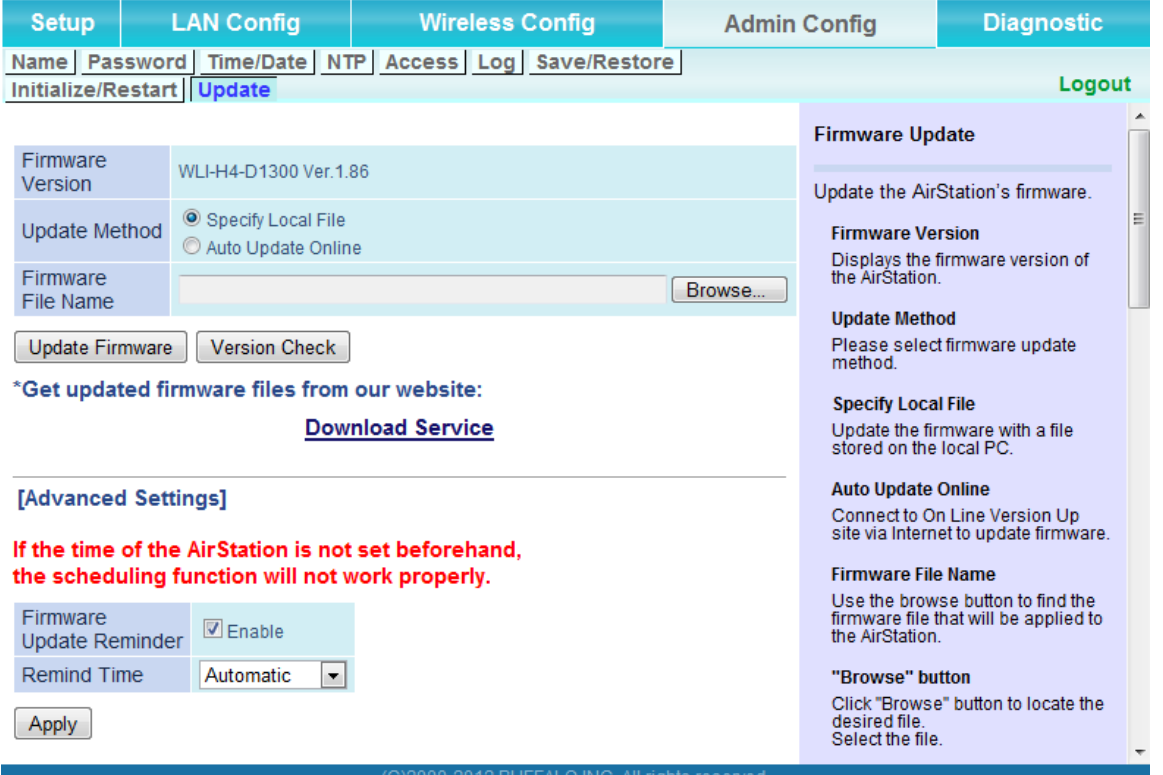

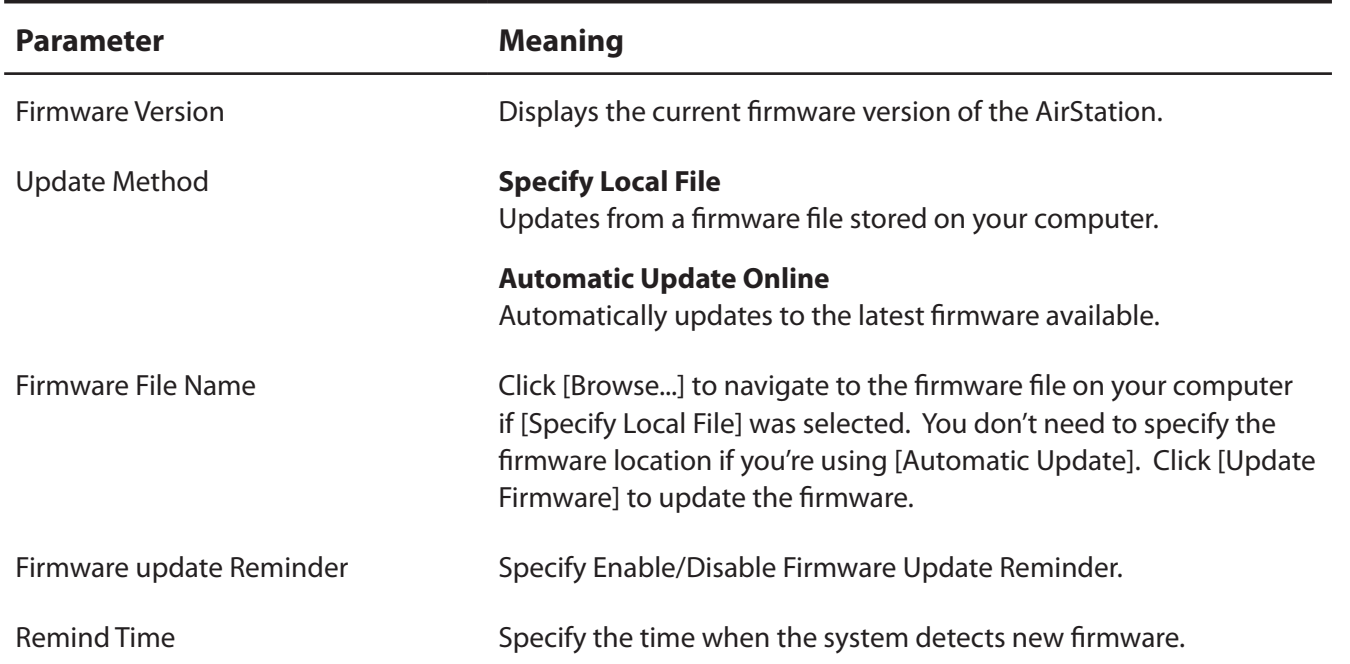

## <span id="page-39-0"></span>**Diagnostic**

## **System Info**

View system information for the AirStation.

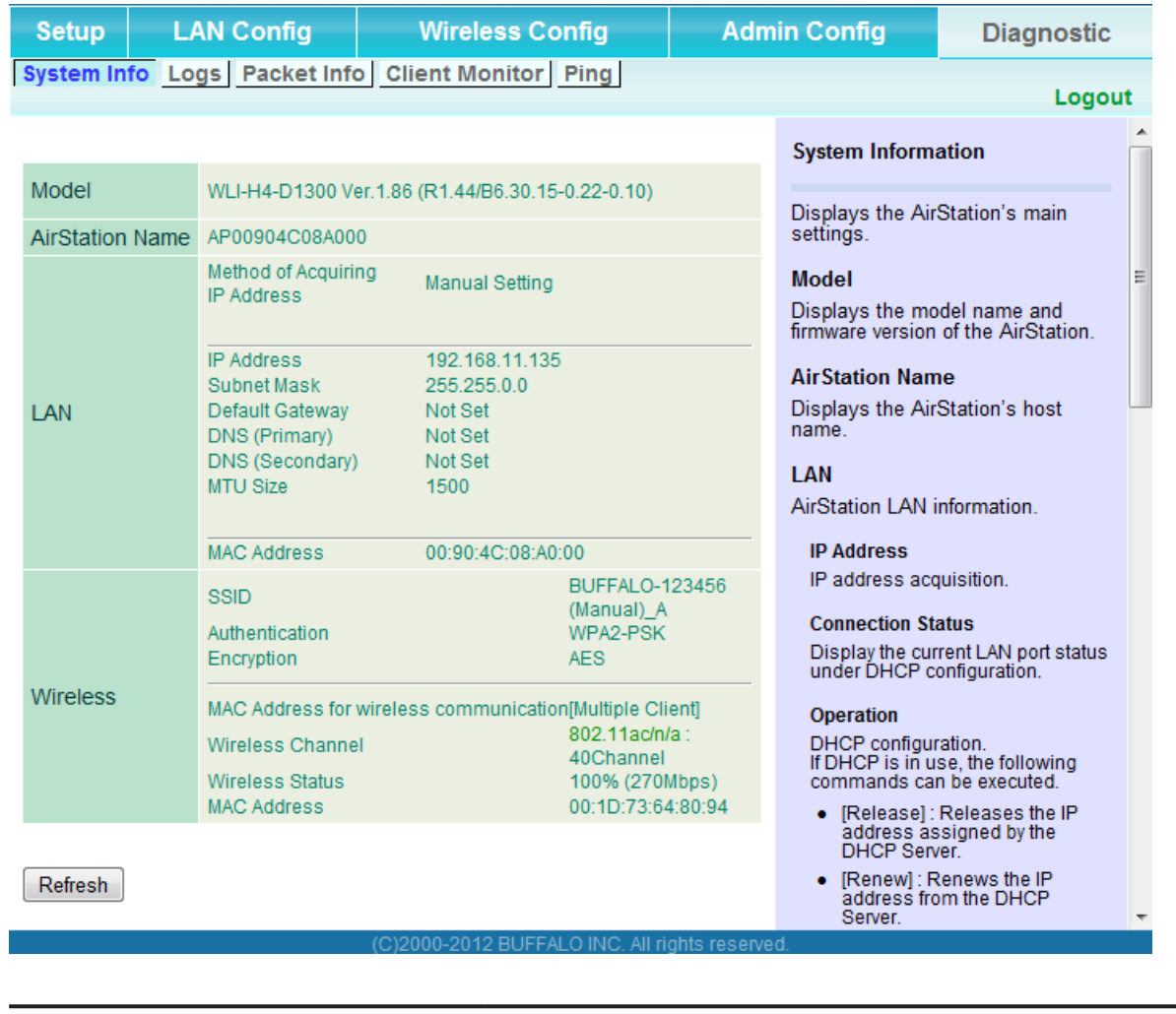

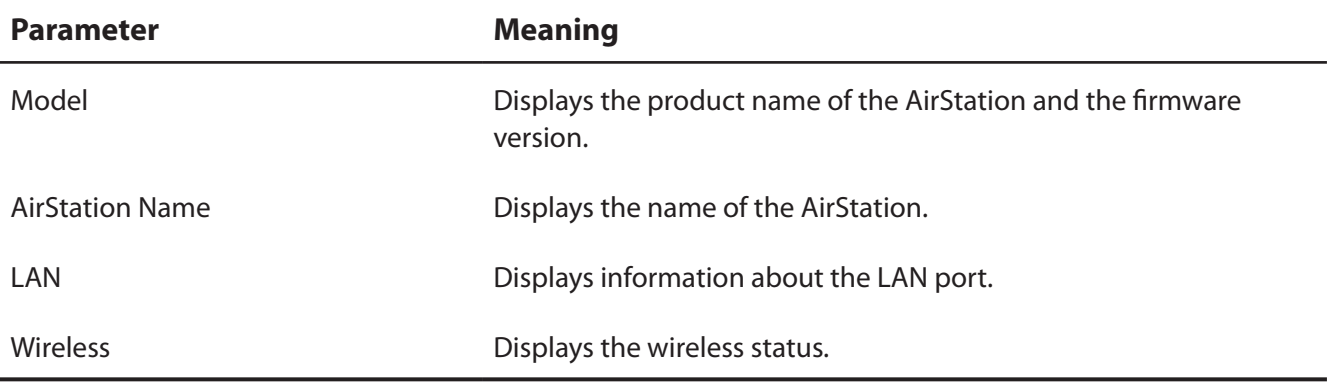

### <span id="page-40-0"></span>**Logs**

The AirStation's logs are recorded here.

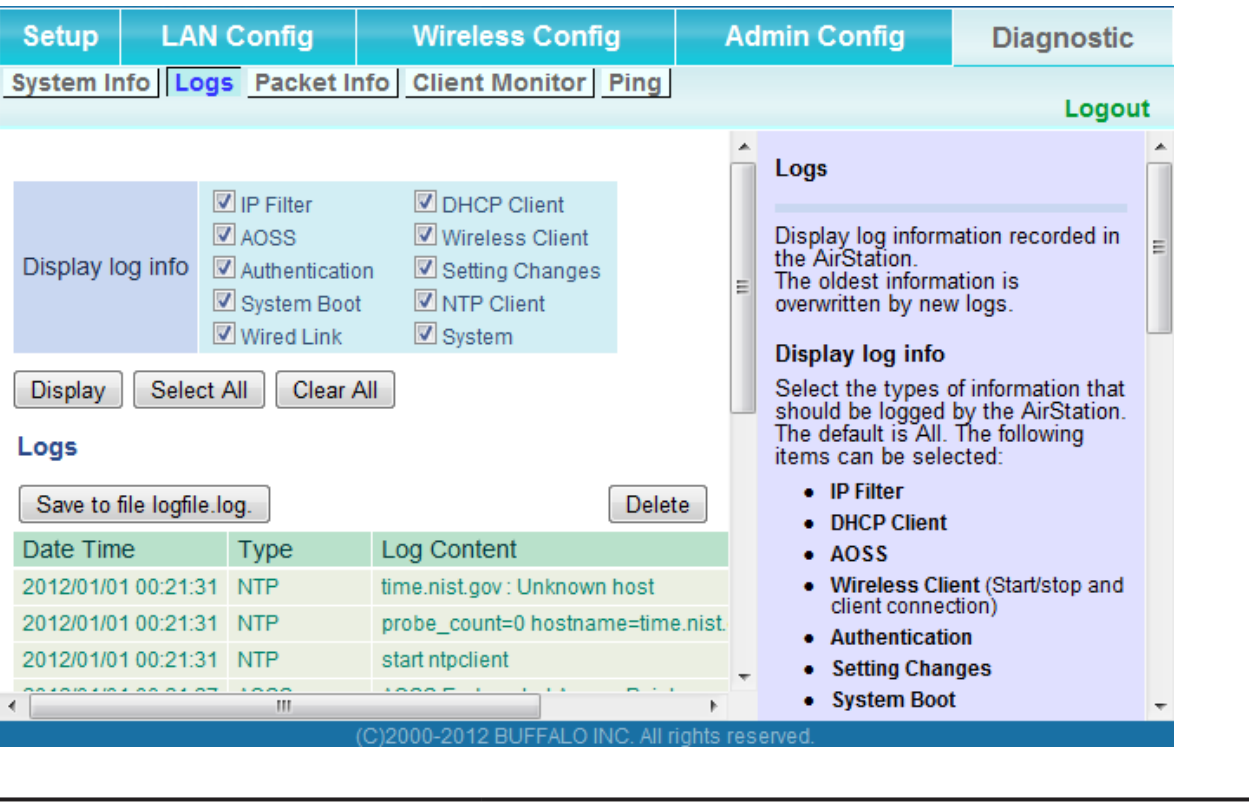

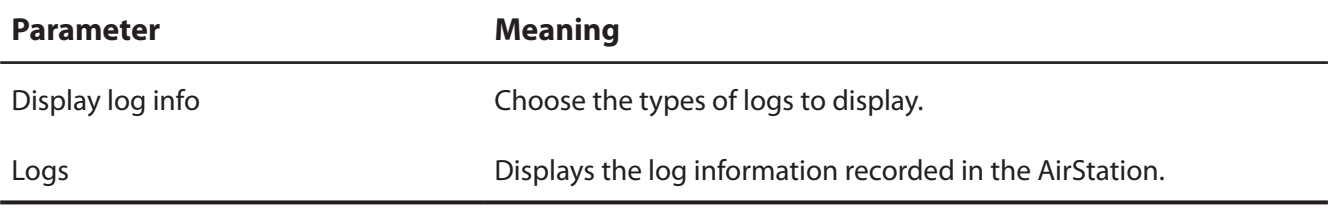

### <span id="page-41-0"></span>**Packet Info**

View packet transfer information.

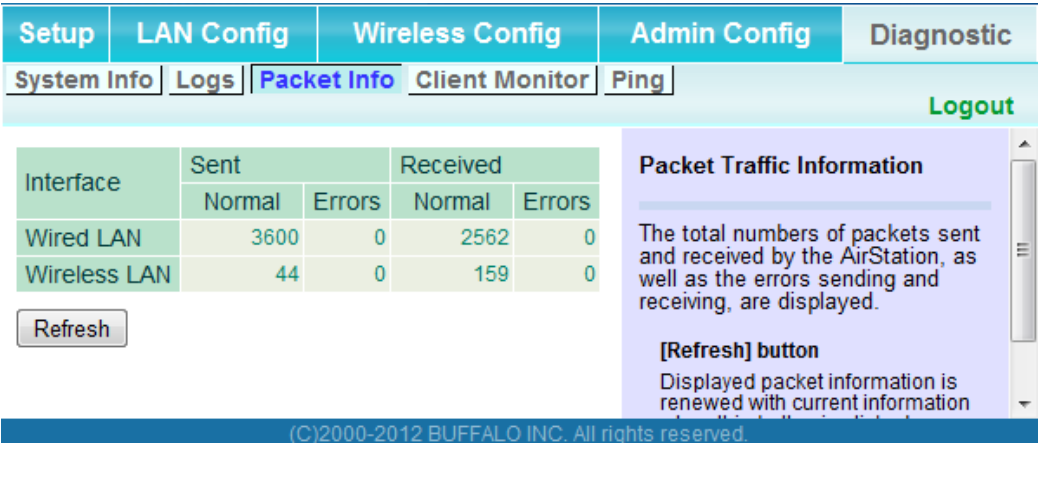

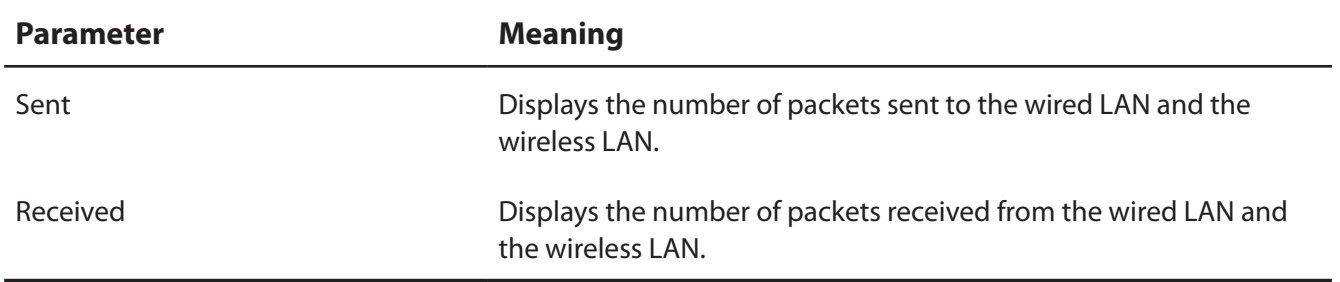

### <span id="page-42-0"></span>**Client Monitor**

This screen shows devices that are connected to the AirStation.

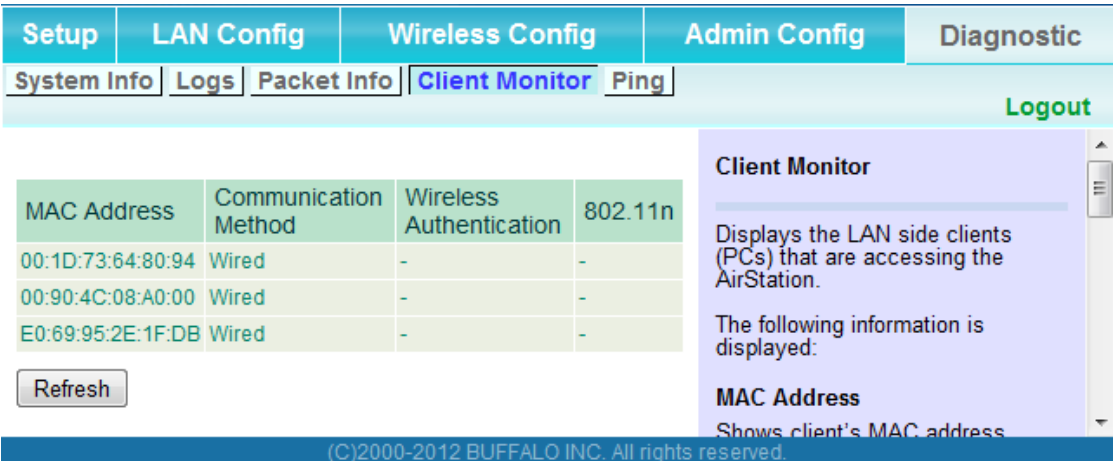

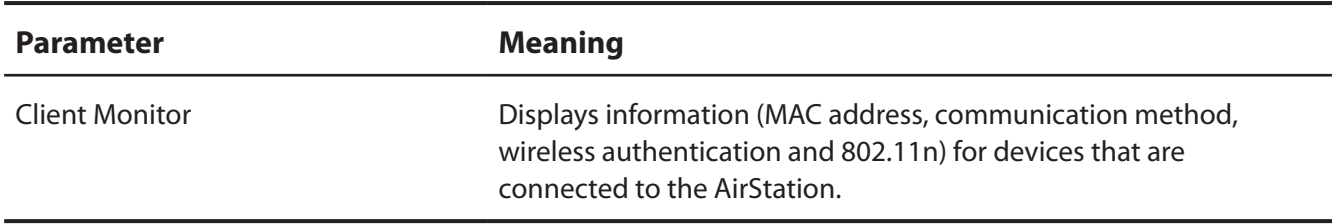

### <span id="page-43-0"></span>**Ping**

A ping test checks whether the AirStation can communicate with a specific network device.

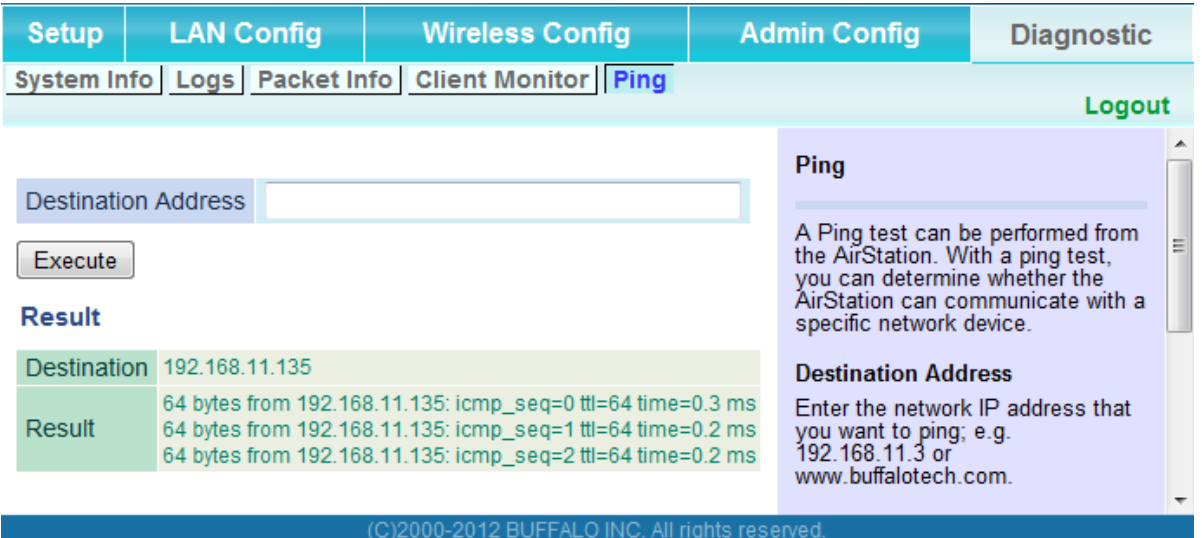

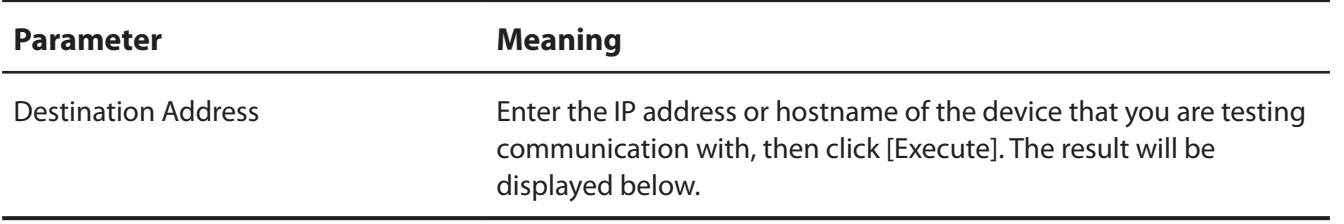

## <span id="page-44-0"></span>**Chapter 4 - TroubleShooting**

## **When connection to a wireless router is not possible**

- Turn the power for the wireless router off and then on again.
- If the "5 GHz fixed mode" is enabled, turn it off.
- Refer to Chapter 2 to connect this unit to a wireless router.
- Move this unit closer to the wireless router.
- Make sure that your client devices are configured to "obtain an IP address automatically from DHCP".
- Verify that your web browser is not set to use proxies.
- Restart your wireless router and AirStation.

## **You forgot the SSID, encryption key, or password for the wireless network.**

- Ask your network administrator about your SSID and encryption settings. These settings must match the SSID and encryption settings of the wireless router.
- If your wireless router supports AOSS or WPS, try using them to connect to the wireless router. Instructions for connecting with AOSS or WPS are in page 12.

## **Restoring the Default Configuration**

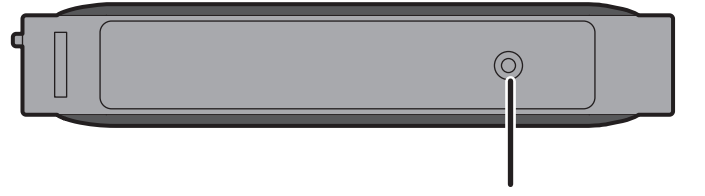

With the AirStation powered on, hold down this button for 3 seconds to return it to factory default settings.

## <span id="page-45-0"></span>**TCP/IP Settings (Windows 7)**

To configure TCP/IP in Windows 7, follow the procedure below.

- **1** Click [Start] > [Control Panel] > [Network and Internet].
- **2** Click [Network and Sharing Center].
- **3** Click [Change Adapter Settings] on the left side menu.
- **4** Right-click on [Local Area Connection], then click [Properties].
- **5** If the User Account Control screen opens, click [Yes] or [Continue].
- **6** Select [Internet Protocol Version 4 (TCP/IPv4)] then click [Properties].
- **7** To have DHCP set your IP address settings automatically, check [Obtain an IP address automatically] and [Obtain DNS server address automatically].

To set your IP address settings manually, enter values for each setting. Examples:

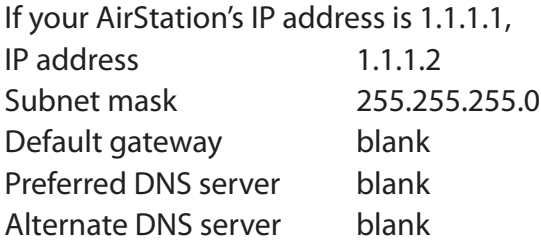

**8** Click [OK].

## <span id="page-46-0"></span>**TCP/IP Settings (Windows Vista)**

To configure TCP/IP in Windows Vista, follow the procedure below.

- **1** Click [Start] > [Settings] > [Control Panel].
- **2** Click [Network and Sharing Center].
- **3** Click [Manage network connections] on the left side menu.
- **4** Right-click on [Local Area Connection], then click [Properties].
- **5** If the User Account Control screen opens, click [Yes] or [Continue].
- **6** Select [Internet Protocol Version 4 (TCP/IPv4)], then click [Properties].
- **7** To have DHCP set your IP address settings automatically, check [Obtain an IP address automatically] and [Obtain DNS server address automatically].

To set your IP address settings manually, enter values for each settings. Example:

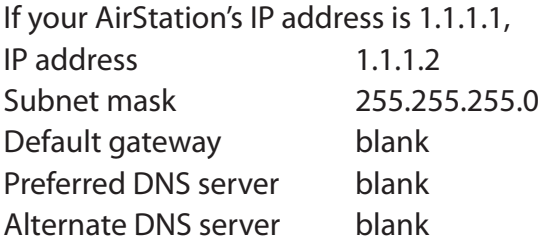

**8** Click [Close].

## **TCP/IP Settings (Windows XP)**

To configure TCP/IP in Windows XP, follow the procedure below.

- **1** Click [Start] > [Settings] > [Control Panel].
- **2** Double-click [Network].
- **3** Right-click on [Local Area Connection], then click [Properties].
- **4** Select [Internet Protocol (TCP/IP)], then click [Properties].
- **5** To have DHCP set your IP address settings automatically, check [Obtain an IP address automatically] and [Obtain DNS server address automatically].

To set your IP address settings manually, enter values for each setting. Examples:

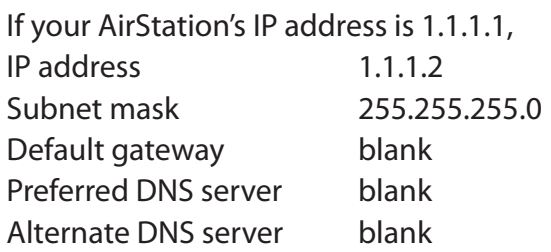

**6** Click [Close].

## **TCP/IP Settings (Mac OS X)**

To configure TCP/IP in Mac OS X, follow the procedure below.

- **1** Click [Apple menu] > [System Preferences…].
- **2** Click [Network].
- **3** Click [Ethernet].
- **4** To have DHCP set your IP address settings automatically, select [Using DHCP] in the Configure IPv4 field.

To set your IP address settings manually, select [Manually] in the Configure IPv4 field and enter values for each setting. Examples:

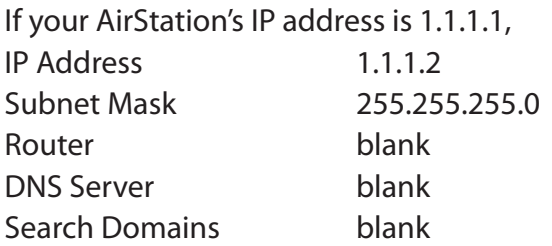

**5** Click [Apply].

## **Other Tips**

#### **Issue:**

I reset my AirStation to factory settings and forgot how to log in to the configuration interface.

#### **Answer:**

Open your browser, enter 1.1.1.1 as the browser address, and hit Enter. You will be prompted to log in. Enter "admin" for the username and "password" for the password. Click [OK] to log in. The option to reset your password will be available on the first page.

#### **Issue:**

What can I do if my wireless connection drops randomly or seems slow?

#### **Answer:**

There are many environmental factors that may cause this. First, ensure the issue is not range related by moving the wireless router and the client device closer together. If the connection drops continue, then range is probably not the issue.

Other 2.4 GHz devices such as microwaves, other wireless networks, and 2.4 GHz wireless phones may impact performance. Try a different wireless channel for your wireless router. Log in to the wireless router with your browser. Click on the Wireless Config tab and then the Basic tab. Wireless channels from 1 - 11 may be selected. Try the Auto-Channel option if available. Otherwise, manually select an alternate channel and click [Apply].

#### **Issue:**

Where can I download the latest drivers, firmware, and instructions for my Buffalo wireless products?

#### **Answer:**

The latest drivers and firmware are available online at *www.buffalotech.com*

## **Appendix**

## **Specifications**

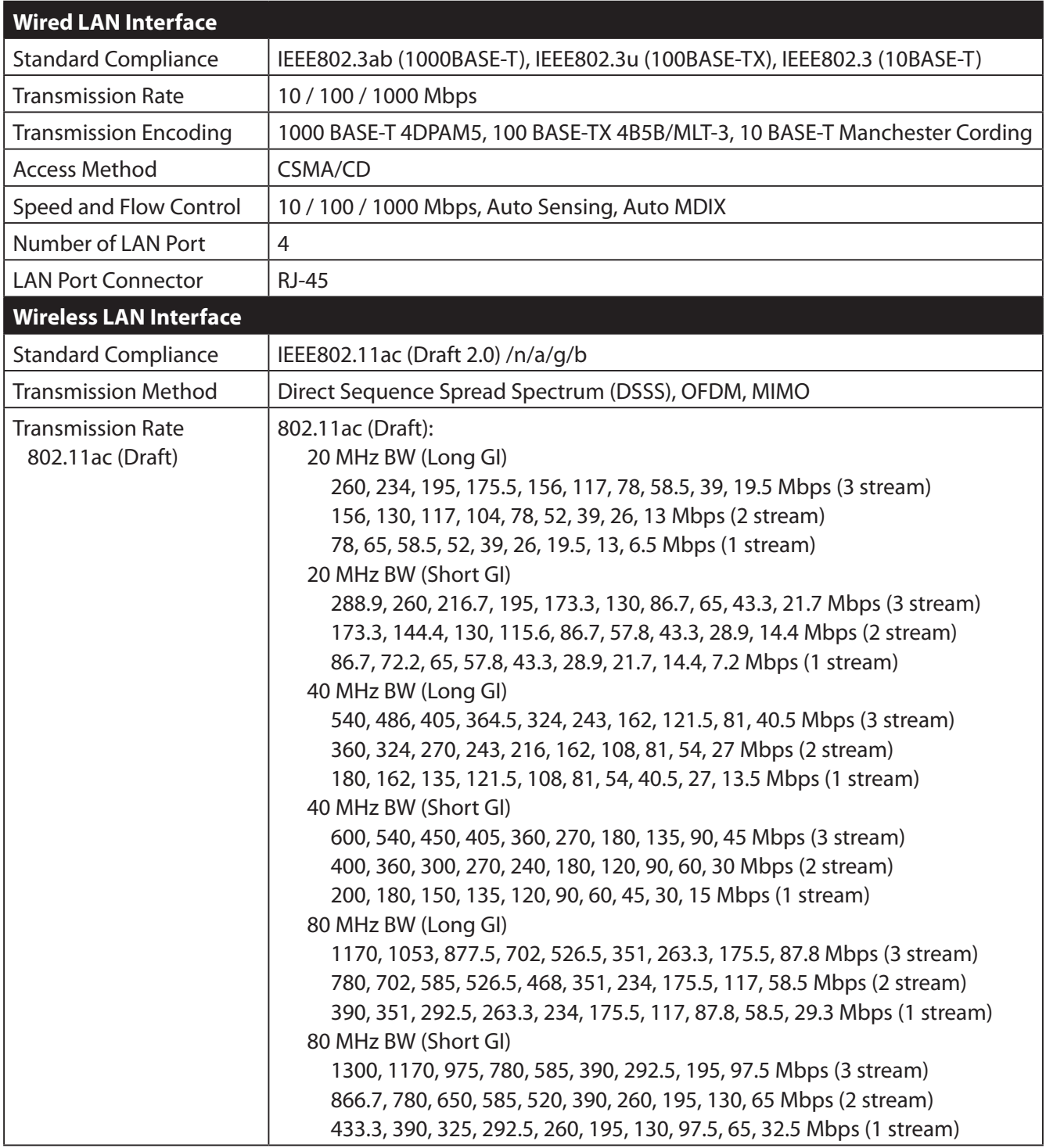

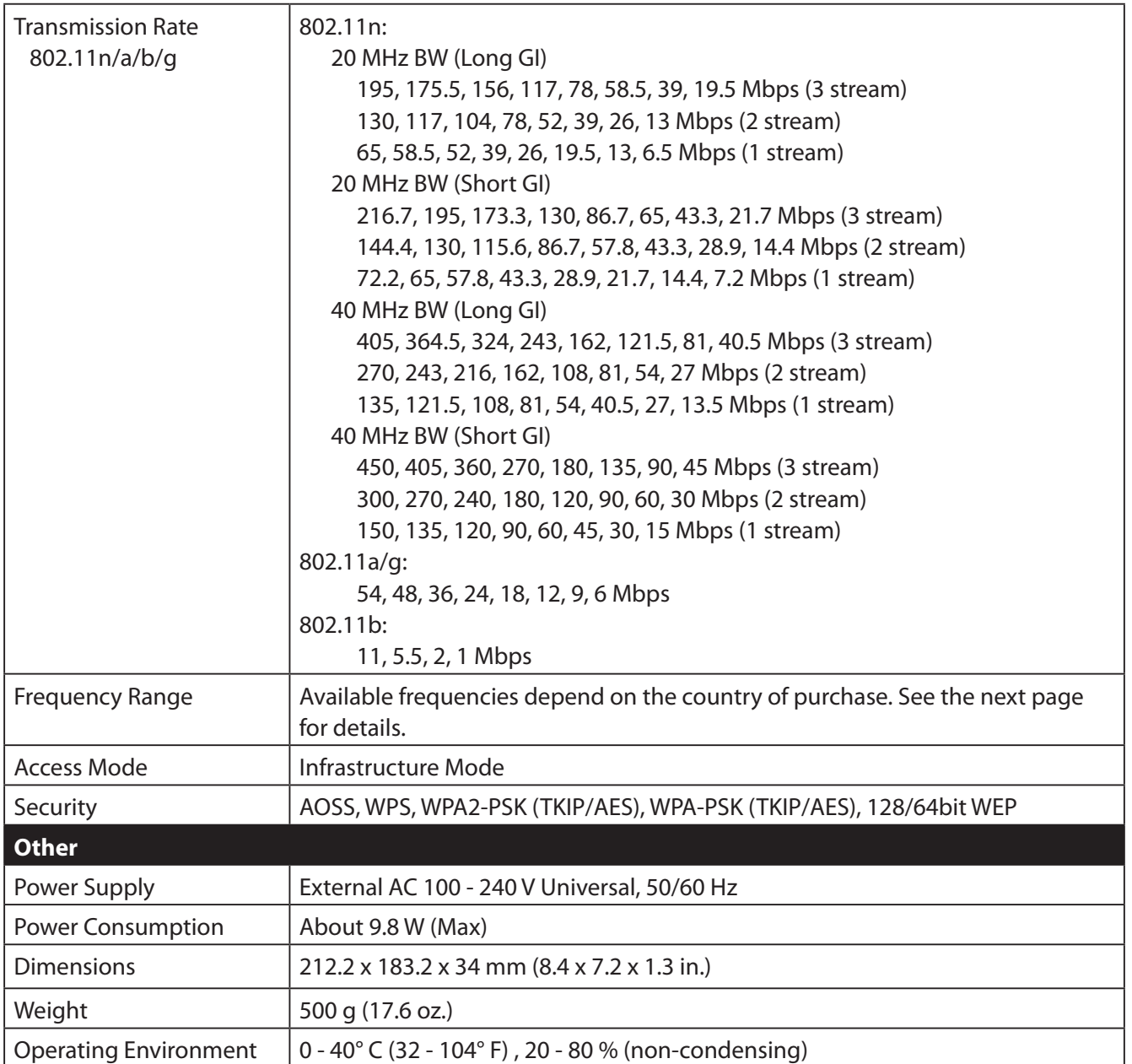

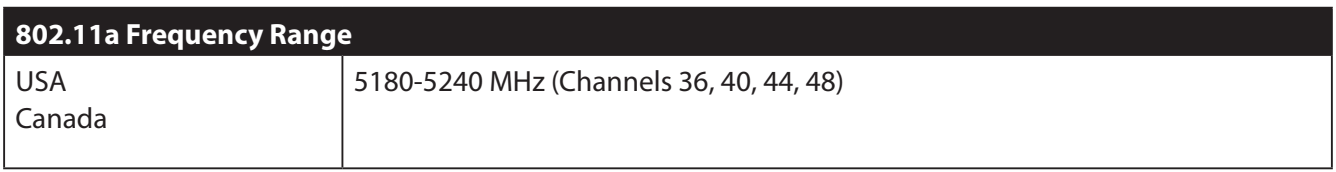

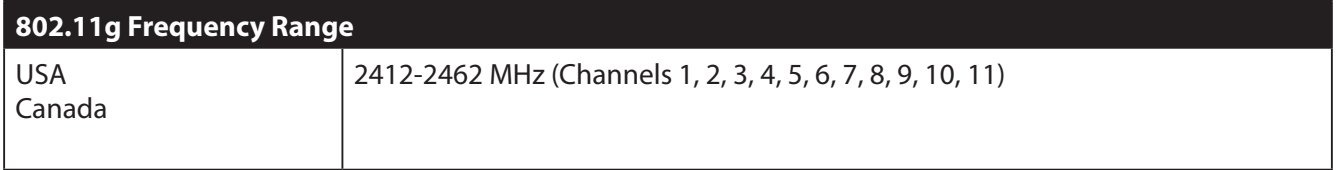

## **Default Configuration Settings**

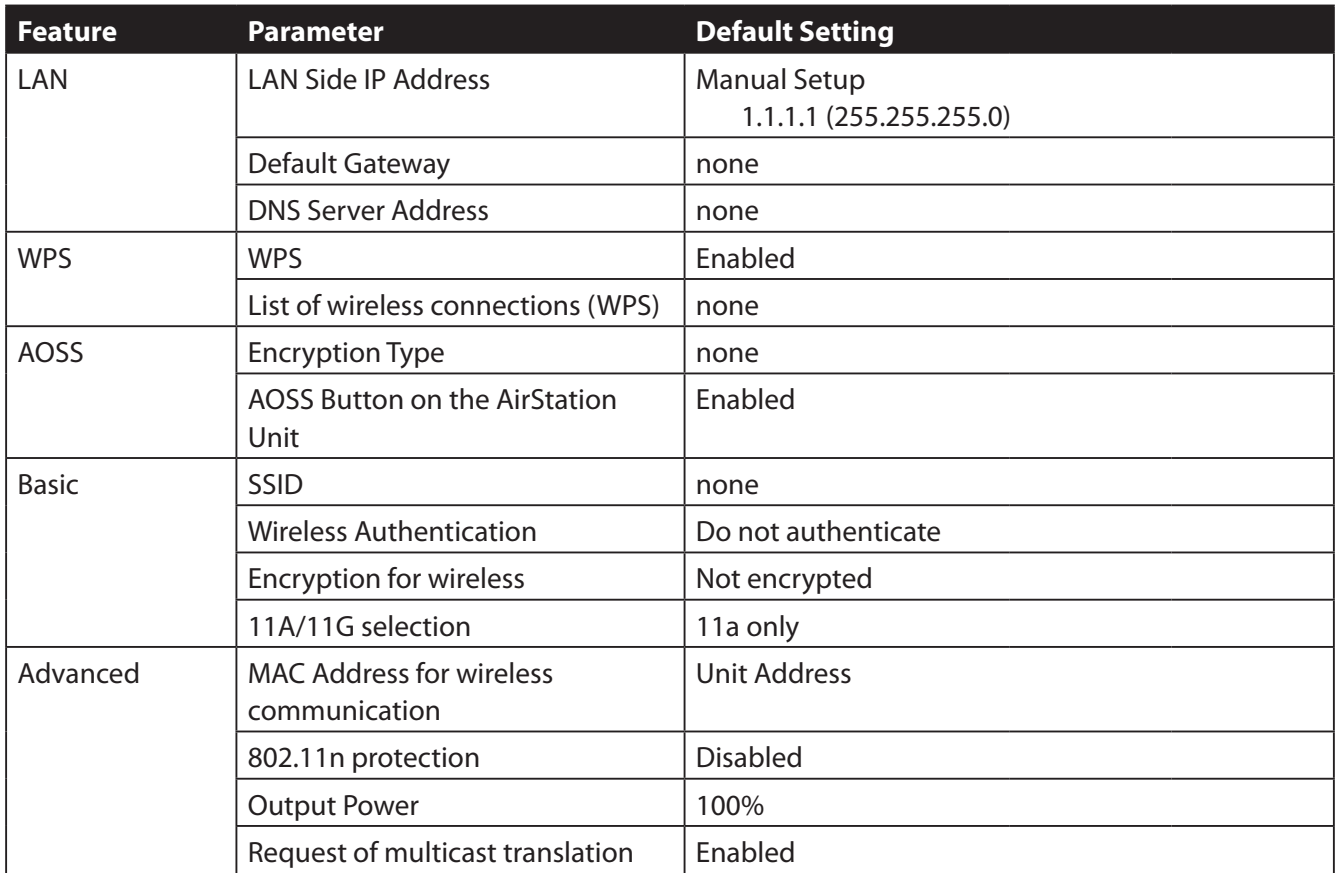

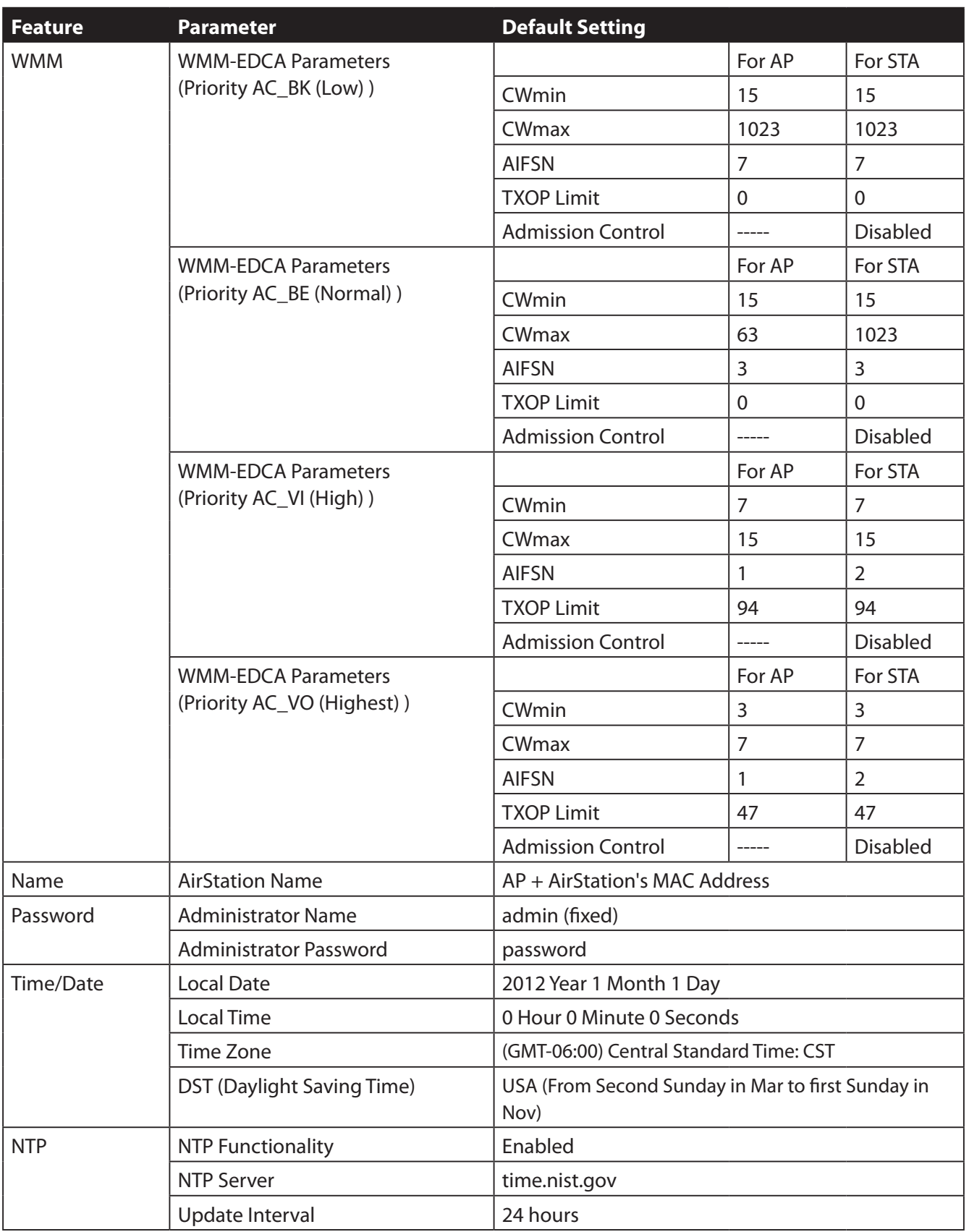

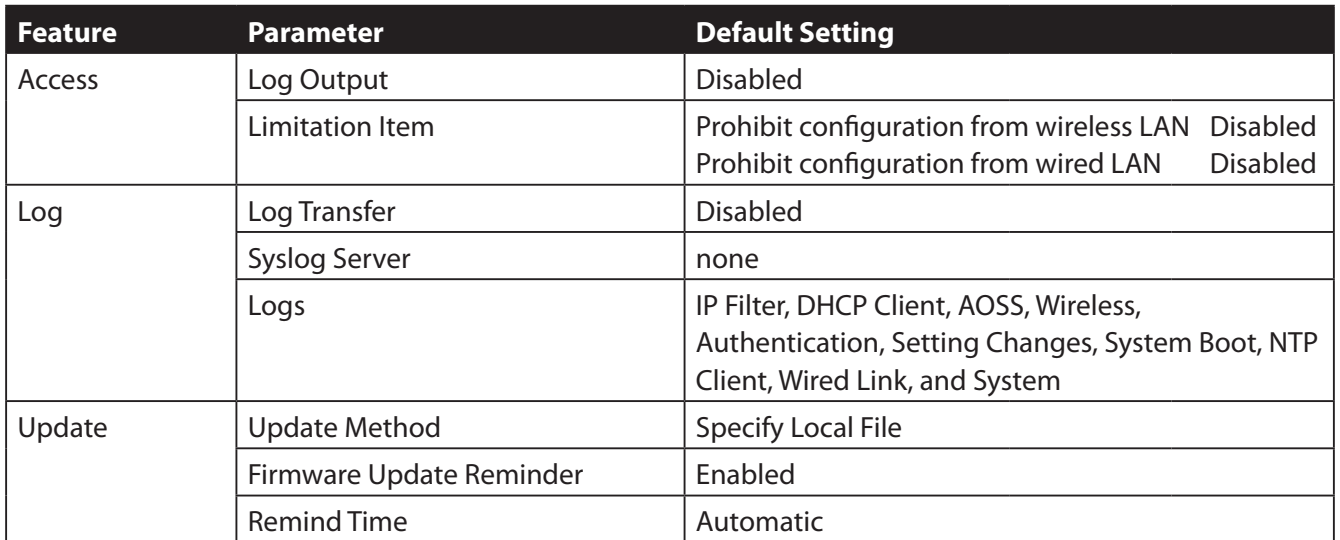

## **Ethernet Converter Manager**

### **Ethernet Converter Manager Overview**

Ethernet Converter Manager is a tool to manage your AirStation. It lets you change the AirStation's IP address. To install the this software, insert the Air Navigator CD into your computer. On the setup screen, click [Software installation].

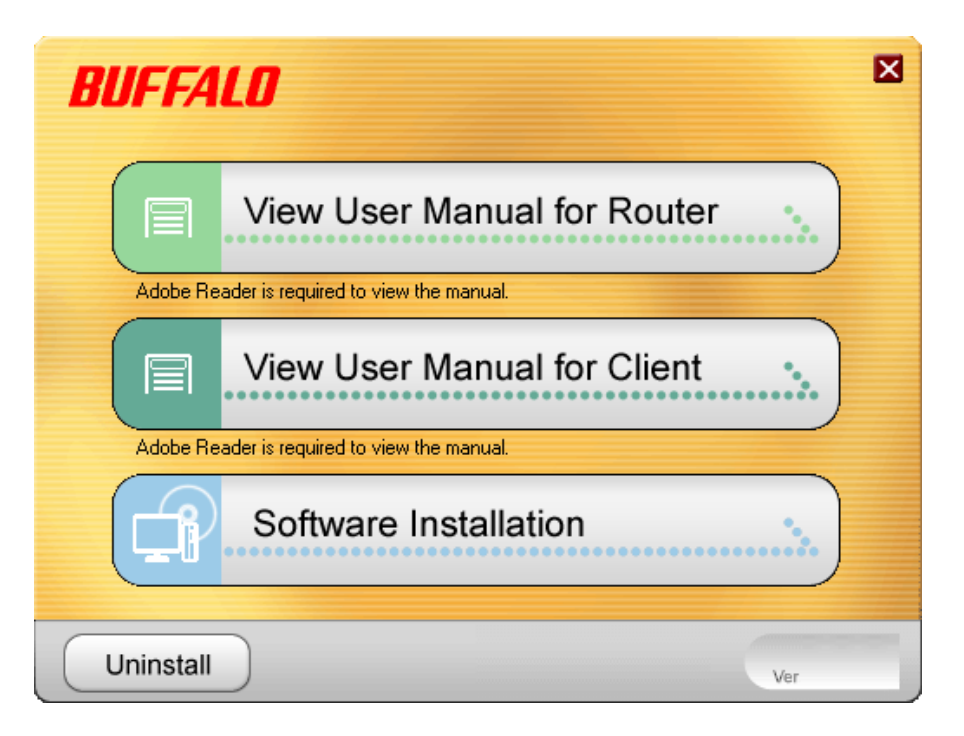

### **Opening and Closing Ethernet Converter Manager**

To start Ethernet Converter Manager, click [Start] > [All programs] > [BUFFALO] > [AirStation Utility] > [Ethernet Converter Manager]. To close the Ethernet Converter Manager, click [X] at the top right of the screen, or click [Exit].

### **Select LAN Adapter screen**

Select which LAN adapter will be used to set up the AirStation. This screen is displayed if your computer has more than one NIC or other LAN devices. Choose a LAN adapter that is connected to the same network as the AirStation.

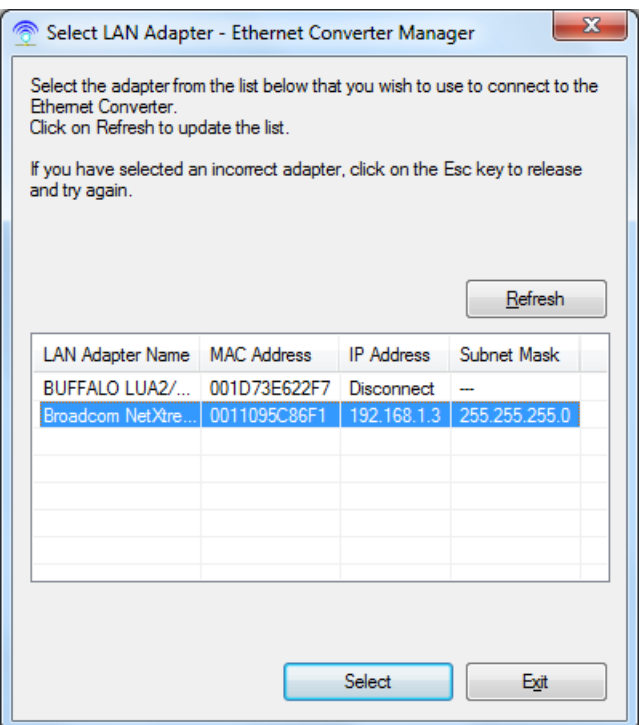

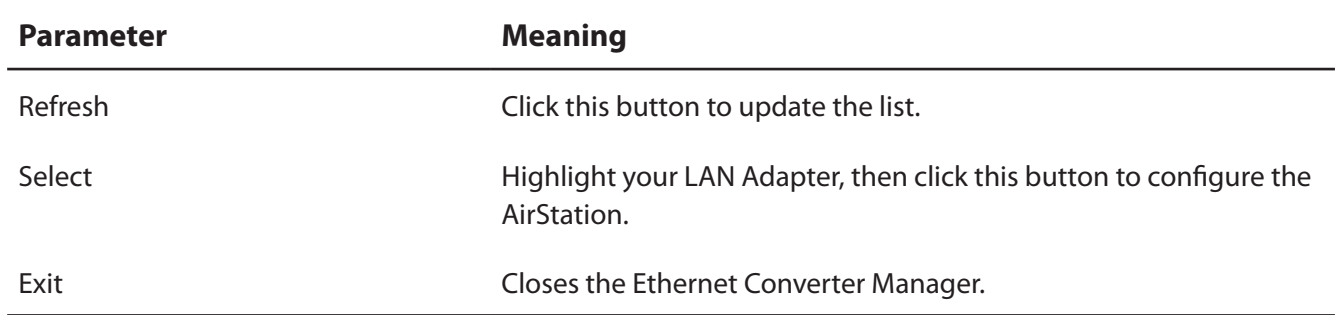

### **Select Ethernet Converter**

If you have multiple AirStations on the network, they'll all be displayed here. Choose your AirStation from the list and highlight it. Click [Select].

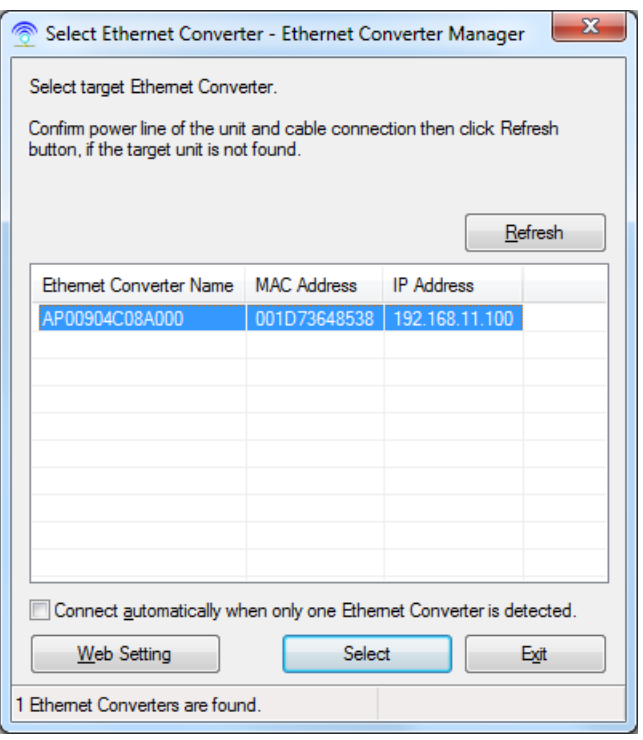

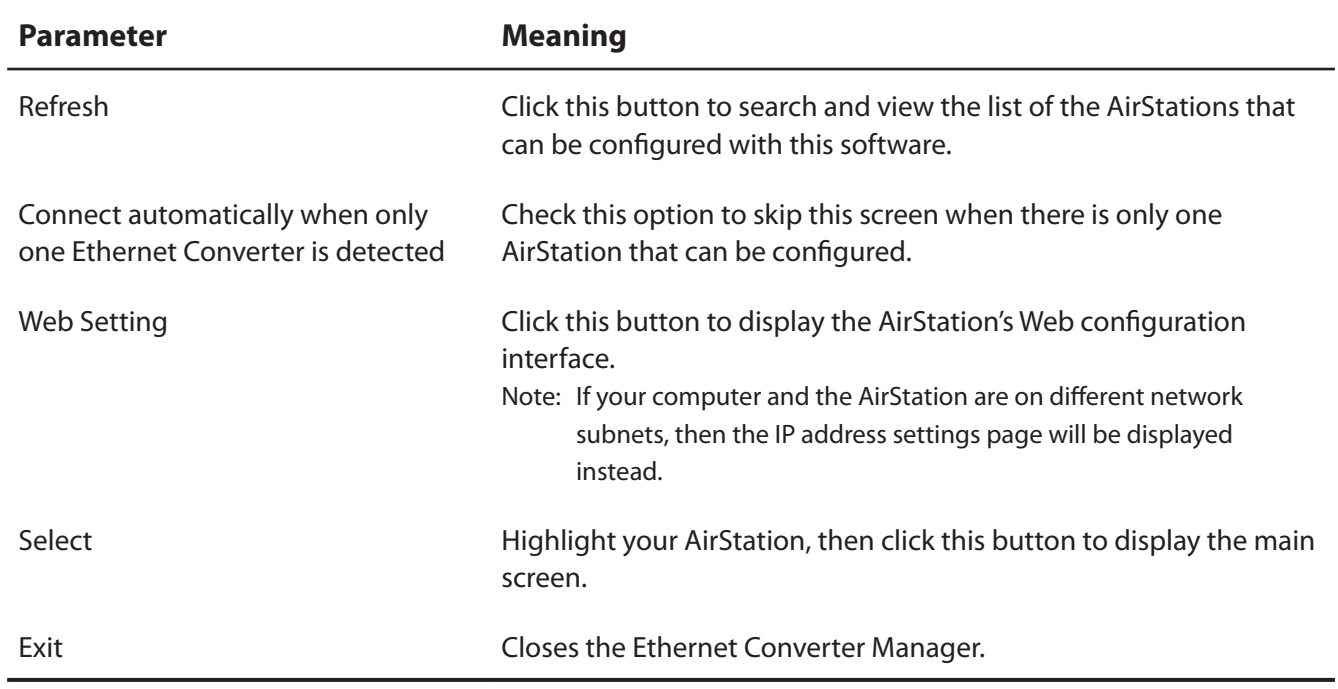

### **Main Screen**

Change your AirStation's IP address or other settings from this window.

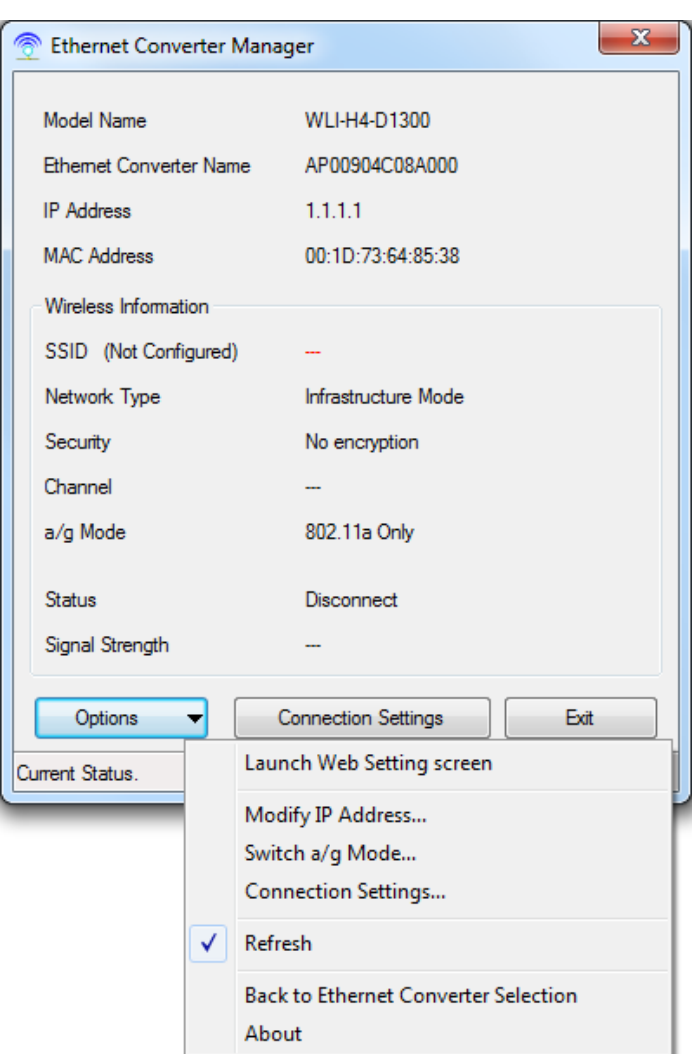

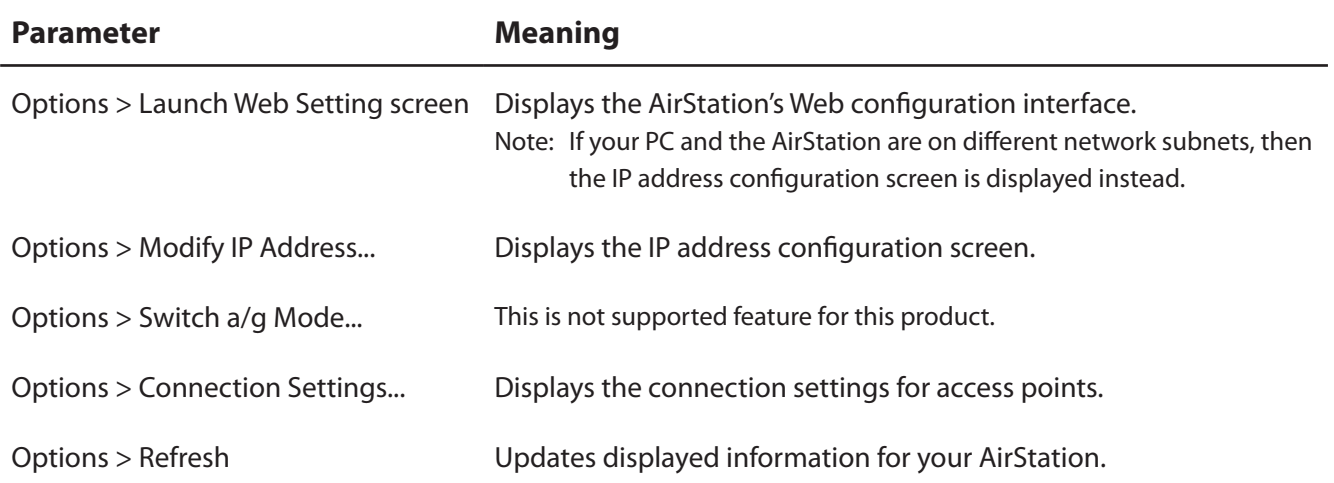

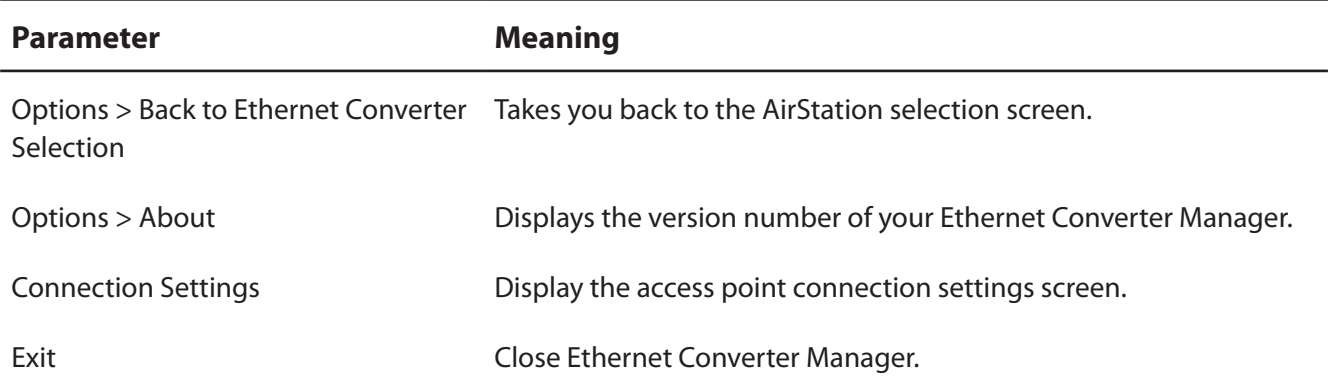

### **Modify IP Address Screen**

Modify the AirStation's IP address.

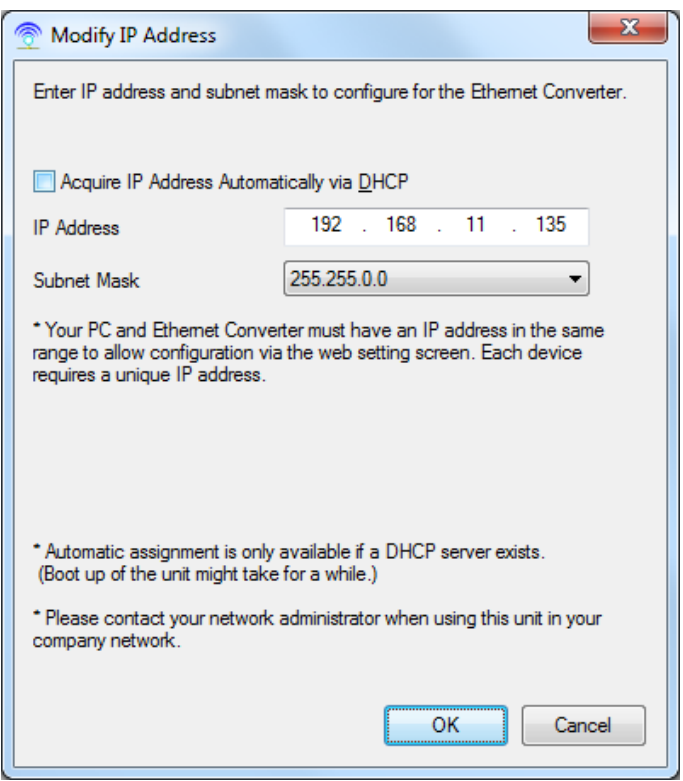

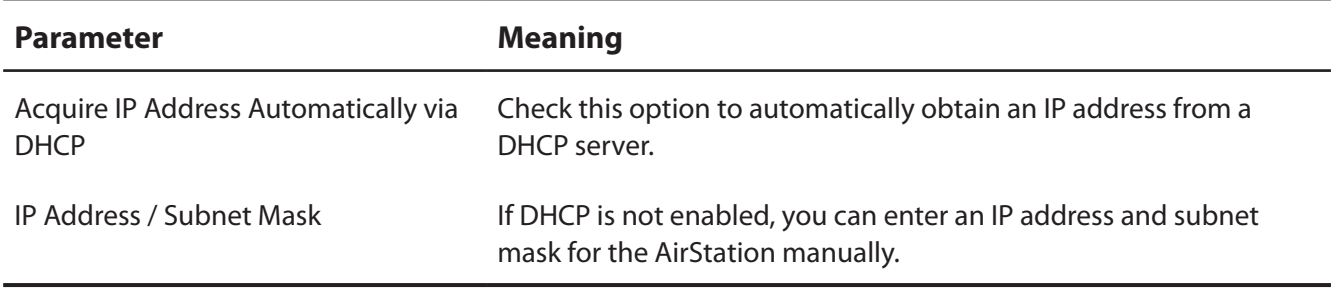

### **Connection Settings**

Configure your access point's wireless connection settings.

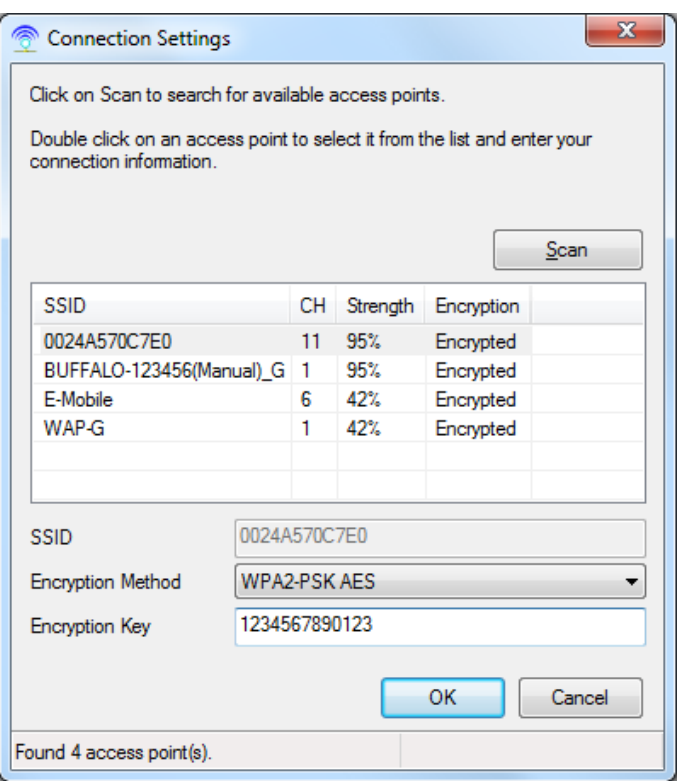

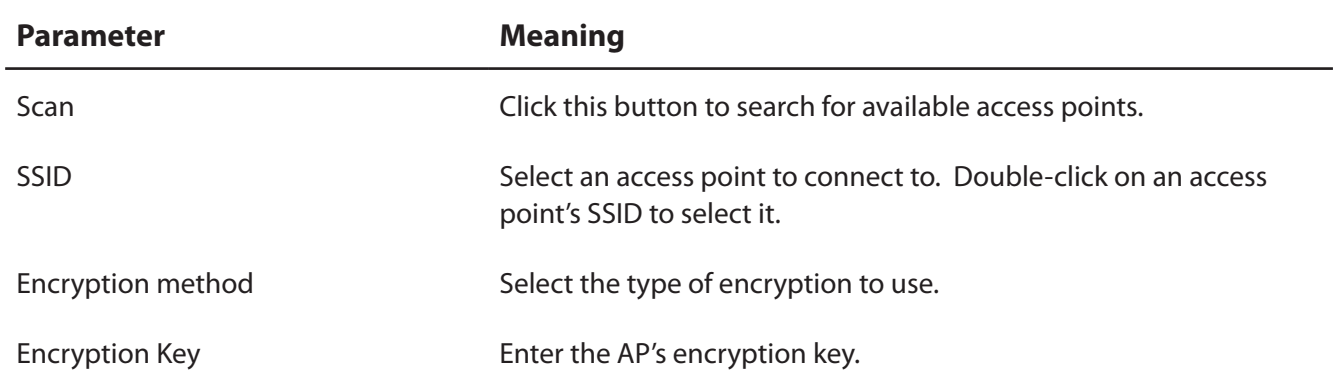

## **Regulatory Compliance Information**

### **Federal Communication Commission Interference Statement**

This equipment has been tested and found to comply with the limits for a Class B digital device, pursuant to Part 15 of the FCC Rules. These limits are designed to provide reasonable protection against harmful interference in a residential installation. This equipment generates, uses and can radiate radio frequency energy and, if not installed and used in accordance with the instructions, may cause harmful interference to radio communications. However, there is no guarantee that interference will not occur in a particular installation. If this equipment does cause harmful interference to radio or television reception, which can be determined by turning the equipment off and on, the user is encouraged to try to correct the interference by one of the following measures:

- Reorient or relocate the receiving antenna.
- Increase the separation between the equipment and receiver.
- Connect the equipment into an outlet on a circuit different from that to which the receiver is connected.
- Consult the dealer or an experienced radio/TV technician for help.

### **FCC Caution:**

Any changes or modifications not expressly approved by the party responsible for compliance could void the user's authority to operate this equipment.

This device complies with Part 15 of the FCC Rules. Operation is subject to the following two conditions: (1) This device may not cause harmful interference, and (2) this device must accept any interference received, including interference that may cause undesired operation.

For product available in the USA/Canada market, only channel 1~11 can be operated. Selection of other channels is not possible. This device is going to be operated in 5.15~5.25GHz frequency range, it is restricted in indoor environment only.

### **Important Note - FCC Radiation Exposure Statement:**

This equipment complies with FCC radiation exposure limits set forth for an uncontrolled environment. This device and its antenna(s) must not be co-located or operation in conjunction with any other antenna or transmitter. This equipment should be installed and operated with minimum distance 20cm between the radiator & your body.

This transmitter must not be co-located or operating in conjunction with any other antenna or transmitter.

The availability of some specific channels and/or operational frequency bands are country dependent and are firmware programmed at the factory to match the intended destination. The firmware setting is not accessible by the end user.

### **Industry Canada statement: Industrie Canada déclaration:**

This Class B digital apparatus complies with Canadian ICES-003.

This device complies with RSS-210 of the Industry Canada Rules. Operation is subject to the following two conditions:

(1) This device may not cause harmful interference, and

(2) this device must accept any interference received, including interference that may cause undesired operation.

Cet appareil numérique de la classe B est conforme à la norme NMB-003 du Canada. Ce dispositif est conforme à la norme CNR-210 d'Industrie Canada applicable aux appareils radio exempts de licence. Son fonctionnement est sujet aux deux conditions suivantes:

(1) le dispositif ne doit pas produire de brouillage préjudiciable, et

(2) ce dispositif doit accepter tout brouillage reçu, y compris un brouillage susceptible de provoquer un fonctionnement indésirable.

#### **Caution: Prudence:**

The device for the band 5150-5250 MHz is only for indoor usage to reduce potential for harmful interference to co-channel mobile satellite systems.

Le dispositif fonctionnant dans la bande 5150-5250 MHz est réservé uniquement pour une utilisation à l'intérieur afin de réduire les risques de brouillage préjudiciable aux systèmes de satellites mobiles utilisant les mêmes canaux.

For product available in the USA/Canada market, only channel 1~11 can be operated. Selection of other channels is not possible.

The device could automatically discontinue transmission in case of absence of information to transmit, or operational failure. Note that this is not intended to prohibit transmission of control or signaling information or the use of repetitive codes where required by the technology.

### **Important Note - Radiation Exposure Statement: Note Importante - Déclaration d'exposition aux radiations:**

This equipment complies with IC RSS-102 radiation exposure limits set forth for an uncontrolled environment. This equipment should be installed and operated with minimum distance 20 cm between the radiator & your body.

Cet équipement respecte les limites d'exposition aux rayonnements IC RSS-102 définies pour un environnement non contrôlé. Il doit être installé et utilisé en maintenant une distance minimum de 20 cm entre le radiateur et votre corps.

### **Europe – EU Declaration of Conformity**

This device complies with the essential requirements of the R&TTE Directive 1999/5/EC. The following test methods have been applied in order to prove presumption of conformity with the essential requirements of the R&TTE Directive 1999/5/EC:

#### **EN60950-1: 2006+A11:2009**

Safety of Information Technology Equipment

#### **EN 62311: 2008**

Assessment of electronic and electrical equipment related to human exposure restrictions for electromagnetic fields (0 Hz – 300 GHz)

#### **EN 300 328 V1.7.1 (2006-10)**

Electromagnetic compatibility and Radio spectrum Matters (ERM); Wideband transmission systems; Data transmission equipment operating in the 2,4 GHz ISM band and using wide band modulation techniques; Harmonized EN covering essential requirements under article 3.2 of the R&TTE Directive

#### **EN 301 489-1 V1.8.1 (2008-04)**

Electromagnetic compatibility and Radio Spectrum Matters (ERM); ElectroMagnetic Compatibility (EMC) standard for radio equipment and services; Part 1: Common technical requirements

#### **EN 301 489-17 V2.1.1 (2009-05)**

Electromagnetic compatibility and Radio spectrum Matters (ERM); ElectroMagnetic Compatibility (EMC) standard for radio equipment and services; Part 17: Specific conditions for 2,4 GHz wideband transmission systems and 5 GHz high performance RLAN equipment.

#### **EN 301 893 V1.5.1: 2008**

Broadband Radio Access Networks (BRAN); 5 GHz high performance RLAN; Harmonized EN covering essential requirements of article 3.2 of the R&TTE Directive

This device is a 2.4 GHz wideband transmission system (transceiver), intended for use in all EU member states and EFTA countries, except in France and Italy where restrictive use applies.

In Italy the end-user should apply for a license at the national spectrum authorities in order to obtain authorization to use the device for setting up outdoor radio links and/or for supplying public access to telecommunications and/or network services.

This device may not be used for setting up outdoor radio links in France and in some areas the RF output power may be limited to 10 mW EIRP in the frequency range of 2454 – 2483.5 MHz. For detailed information the end-user should contact the national spectrum authority in France.

# $C$   $E$   $O$   $7$   $O$   $O$   $O$

#### **Česky [Czech]**

Buffalo Technology Inc. tímto prohlašuje, že tento AirStation WLI-H4-D1300 je ve shodě se základními požadavky a dalšími příslušnými ustanoveními směrnice 1999/5/ES.

#### **Dansk [Danish]**

Undertegnede Buffalo Technology Inc. erklærer herved, at følgende udstyr AirStation WLI-H4-D1300 overholder de væsentlige krav og øvrige relevante krav i direktiv 1999/5/EF.

#### **Deutsch [German]**

Hiermit erklärt Buffalo Technology Inc. dass sich das Gerät AirStation WLI-H4-D1300 in Übereinstimmung mit den grundlegenden Anforderungen und den übrigen einschlägigen Bestimmungen der Richtlinie 1999/5/EG befindet.

#### **Eesti [Estonian]**

Käesolevaga kinnitab Buffalo Technology Inc. seadme AirStation WLI-H4-D1300 vastavust direktiivi 1999/5/EÜ põhinõuetele ja nimetatud direktiivist tulenevatele teistele asjakohastele sätetele.

#### **English**

Hereby, Buffalo Technology Inc. declares that this AirStation WLI-H4-D1300 is in compliance with the essential requirements and other relevant provisions of Directive 1999/5/EC.

#### **Español [Spanish]**

Por medio de la presente Buffalo Technology Inc. declara que el AirStation WLI-H4-D1300 cumple con los requisitos esenciales y cualesquiera otras disposiciones aplicables o exigibles de la Directiva 1999/5/CE.

#### **Ελληνική [Greek]**

ΜΕ ΤΗΝ ΠΑΡΟΥΣΑ Buffalo Technology Inc. ΔΗΛΩΝΕΙ ΟΤΙ AirStation WLI-H4-D1300 ΣΥΜΜΟΡΦΩΝΕΤΑΙ ΠΡΟΣ ΤΙΣ ΟΥΣΙΩΔΕΙΣ ΑΠΑΙΤΗΣΕΙΣ ΚΑΙ ΤΙΣ ΛΟΙΠΕΣ ΣΧΕΤΙΚΕΣ ΔΙΑΤΑΞΕΙΣ ΤΗΣ ΟΔΗΓΙΑΣ 1999/5/ΕΚ.

#### **Français [French]**

Par la présente Buffalo Technology Inc. déclare que l'appareil AirStation WLI-H4-D1300 est conforme aux exigences essentielles et aux autres dispositions pertinentes de la directive 1999/5/CE.

#### **Italiano [Italian]**

Con la presente Buffalo Technology Inc. dichiara che questo AirStation WLI-H4-D1300 è conforme ai requisiti essenziali ed alle altre disposizioni pertinenti stabilite dalla direttiva 1999/5/CE.

#### **Latviski [Latvian]**

Ar šo Buffalo Technology Inc. deklarē, ka AirStation WLI-H4-D1300 atbilst Direktīvas 1999/5/EK būtiskajām prasībām un citiem ar to saistītajiem noteikumiem.

#### **Lietuvių [Lithuanian]**

Šiuo Buffalo Technology Inc. deklaruoja, kad šis AirStation WLI-H4-D1300 atitinka esminius reikalavimus ir kitas 1999/5/EB Direktyvos nuostatas.

#### **Nederlands [Dutch]**

Hierbij verklaart Buffalo Technology Inc. dat het toestel AirStation WLI-H4-D1300 in overeenstemming is met de essentiële eisen en de andere relevante bepalingen van richtlijn 1999/5/ EG.

#### **Malti [Maltese]**

Hawnhekk, Buffalo Technology Inc. jiddikjara li dan AirStation WLI-H4-D1300 jikkonforma malħtiġijiet essenzjali u ma provvedimenti oħrajn relevanti li hemm fid-Dirrettiva 1999/5/EC.

#### **Magyar [Hungarian]**

Alulírott, Buffalo Technology Inc. hogy a WLI-H4-D1300 megfelel a vonatkozó alapvetõ követelményeknek és az 1999/5/EC irányelv egyéb elõírásainak.

#### **Polski [Polish]**

Niniejszym Buffalo Technology Inc. oświadcza, że WLI-H4-D1300 jest zgodny z zasadniczymi wymogami oraz pozostałymi stosownymi postanowieniami Dyrektywy 1999/5/EC.

#### **Português [Portuguese]**

Buffalo Technology Inc. declara que este WLI-H4-D1300 está conforme com os requisitos essenciais e outras disposições da Directiva 1999/5/CE.

#### **Slovensko [Slovenian]**

Buffalo Technology Inc. izjavlja, da je ta WLI-H4-D1300 v skladu z bistvenimi zahtevami in ostalimi relevantnimi določili direktive 1999/5/ES.

#### **Slovensky [Slovak]**

Buffalo Technology Inc. týmto vyhlasuje, že WLI-H4-D1300 spĺňa základné požiadavky a všetky príslušné ustanovenia Smernice 1999/5/ES.

#### **Suomi [Finnish]**

Buffalo Technology Inc. vakuuttaa täten että WLI-H4-D1300 tyyppinen laite on direktiivin 1999/5/EY oleellisten vaatimusten ja sitä koskevien direktiivin muiden ehtojen mukainen.

#### **Svenska [Swedish]**

Härmed intygar Buffalo Technology Inc. att denna WLI-H4-D1300 står I överensstämmelse med de väsentliga egenskapskrav och övriga relevanta bestämmelser som framgår av direktiv 1999/5/EG.

### **Taiwan:**

SAR compliance has been established in typical laptop computer(s) with USB slot, and product could be used in typical laptop computer with USB slot. Other application like handheld PC or similar device has not been verified and may not comply with related RF exposure rules and such use shall be prohibited.

### **Safety**

This equipment is designed with the utmost care for the safety of those who install and use it. However, special attention must be paid to the dangers of electric shock and static electricity when working with electrical equipment. All guidelines of this manual and of the computer manufacturer must therefore be allowed at all times to ensure the safe use of the equipment.

### 根據 NCC 低功率電波輻射性電機管制辦法:

### 第十二條:

經型式認證合格之低功率射頻電機,非經許可,公司、商號或使用者均不得擅自變更頻率、加 大功率或變更原設計之特性及功能。

#### 第十四條:

低功率射頻電機之使用不得影響飛航安全及干擾合法通信;經發現有干擾現象時,應立即停 用,並改善至無干擾時方得繼續使用。前項合法通信,指依電信法規定作業之無線電通信。低 功率射頻電機須忍受合法通信或工業、科學及醫療用電波輻射性電機設備之干擾。

在5.25-5.35秭赫(GHz)頻帶內操作之無線資訊傳輸設備,限於室內使用。

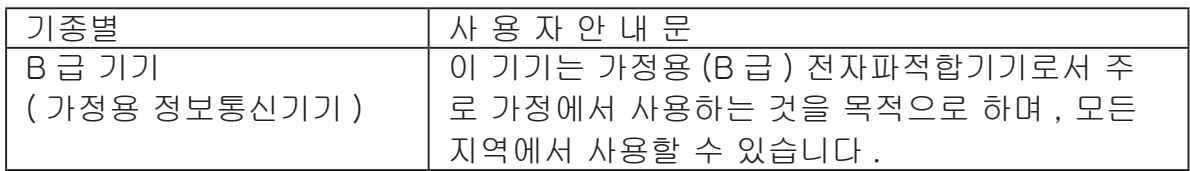

## **Environmental Information**

- The equipment that you have purchased has required the extraction and use of natural resources for its production.
- The equipment may contain hazardous substances that could impact health and the environment.
- In order to avoid the dissemination of those substances in our environment and to diminish the pressure on the natural resources, we encourage you to use the appropriate take-back systems.
- The take-back systems will reuse or recycle most of the materials of your end life equipment in a sound way.
- The crossed-out wheeled bin symbol invites you to use those systems.

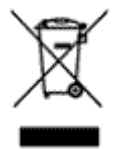

• If you need more information on the collection, reuse and recycling systems, please contact your local or regional waste administration.

## **GPL Information**

The source code for Buffalo products that use GPL code is available at *http://opensource.buffalo.jp/* .